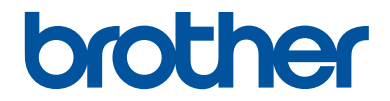

## **Manual Básico do Usuário**

### **MFC-L2720DW MFC-L2740DW**

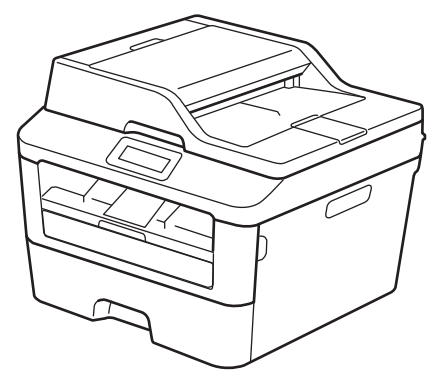

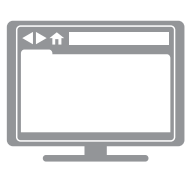

**Manual do Usuário Online** Este Manual Básico do Usuário não contém todas as informações sobre a máquina. Para informações mais detalhadas, leia o Manual do Usuário Online em [solutions.brother.com/manuals](http://support.brother.com/g/d/a4m2/)

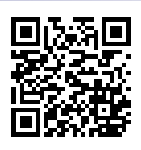

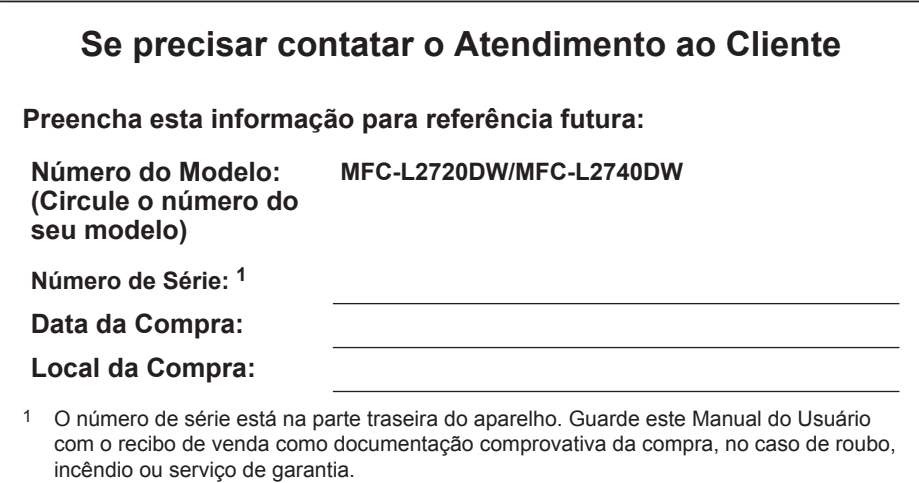

#### **Registre o seu produto online em**

#### **<http://www.brother.com/html/registration>**

Ao registrar o seu produto com a Brother, você ficará registrado como proprietário original do produto. O seu registro com a Brother:

- pode servir como confirmação da data de compra do seu produto em caso de perda do recibo;
- pode apoiar uma reclamação de seguro efetuada por você em caso de perda do produto coberta pelo seguro; e,
- vai nos ajudar a notificá-lo sobre melhorias para o seu produto e ofertas especiais.

O modo mais fácil e eficiente de registrar seu novo produto é acessando [http://www.brother.com/registration.](http://www.brother.com/html/registration)

### **Os Números da Brother**

### **IMPORTANTE**

Para obter suporte técnico, você deve ligar para o telefone no país onde o equipamento foi adquirido. As chamadas devem ser feitas de um número de telefone **do mesmo** país.

### **Registre Seu Produto**

Ao registrar o seu produto com a Brother International Corporation, você ficará registrado como proprietário original do produto. O seu registro com a Brother:

- pode servir como confirmação da data de compra em caso de perda do recibo;
- pode apoiar uma reclamação de seguro efetuada por você em caso de perda do produto coberta pelo seguro; e,
- vai nos ajudar a notificá-lo sobre melhorias para o seu produto e ofertas especiais.

Faça o registro on-line em

**<http://www.brother.com/registration>**

#### **Perguntas frequentes (Perguntas frequentes)**

O Brother Solutions Center é o nosso recurso de única etapa para todas as necessidades de seus Equipamentos de Fax/Centros Multi Funções. Faça o download do mais recente software e utilitários e leia as Perguntas frequentes e dicas de solução de problemas para aprender como tirar o máximo do seu produto Brother.

#### **<http://support.brother.com>**

- Verifique aqui as atualizações de driver da Brother.
- Para manter o desempenho do seu equipamento atualizado, clique aqui para a atualização mais recente de firmware.

### **Assistência Técnica**

Para obter informações sobre a Assistência Técnica, acesse o site:

**<http://www.brother.com.br>**

### **Para adquirir acessórios e suprimentos**

Acesse o site:

**<http://www.brotherstore.com.br>**

### **Para as Mais Recentes Atualizações de Controladores (drivers)**

Acesse a página **Downloads** do seu modelo no Brother Solutions Center, em <http://support.brother.com>, para fazer download de drivers.

Acesse o site para obter as últimas atualizações de firmware e manter o desempenho do seu equipamento sempre em dia.

### **O Manual do Usuário Online Ajuda Você a Tirar o Máximo Proveito do seu Equipamento**

#### **Navegação mais rápida!**

Caixa de pesquisa

Índice de navegação num painel separado

### **Abrangente!**

Todos os tópicos em um guia

#### **Esquema simplificado!**

Fornece instruções passo a passo

Resumo do recurso no topo da página

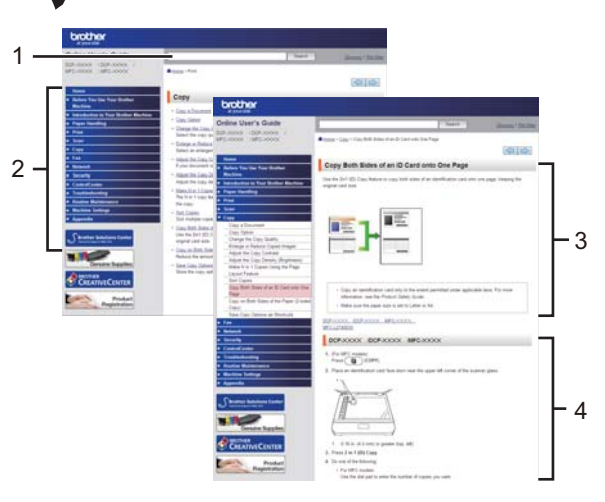

1. Caixa de Pesquisa 2. Navegação 3. Resumo 4. Passo a Passo

#### **Onde posso encontrar este manual?**

(Windows®)

Clique em **(Iniciar)** > **Todos os Programas** > **Brother** > **Brother Utilities** > **Brother MFC-XXXX series** > **Suporte** > **Manuais do Usuário**.

(Windows® 8)

Toque ou clique em **(Brother Utilities)** > **Brother MFC-XXXX series** > **Suporte** > **Manuais do Usuário**.

(Selecione o modelo a partir da lista suspensa se já não estiver selecionado.)

(Macintosh ou outras opções)

Acesse a página **Manuais** do seu modelo no Brother Solutions Center, em <http://support.brother.com>, para fazer download de manuais.

### **Se você tiver dúvidas ou problemas, dê uma olhada nas nossas Perguntas Frequentes.**

**Fornece várias formas de pesquisar!**

**Apresenta questões relacionadas para mais informações**

**Recebe atualizações regulares com base no retorno dos clientes**

### **Perguntas frequentes e** Solução de problemas Por categoria **Populares Mais recentes** Como fazer / solução de problemas Mensagens de erro > Alimentação do papel/obstrução de papel hmprimir hDigitalizar hCopiar hTelefone hFax ▶ Dispositivos móveis → Cloud → Outros Configuração / ajustes Configuração do produto > Driver/software > Configurações de rede Consumíveis e acessórios / manutenção de rotina \* Consumíveis/papel/acessórios \* Limpeza **D** Outros Especificações > Informações de suporte do SO Pesquisar por palavra(s)-chave ▶ Pesquisar pelo número de identificação Insira as palavras-chave. (ID) da pergunta frequente **Pesquisar**  $\mathbf{p}$ Por categoria Populares Mais recentes

Já que o Brother Solutions Center é atualizado regularmente, esta captura de tela está sujeita a alterações sem aviso prévio.

#### **Onde posso encontrar estas Perguntas Frequentes?**

Brother Solutions Center <http://support.brother.com>

### **Definições de observações**

Usamos os seguintes símbolos e convenções ao longo deste Guia do Usuário:

### **A ADVERTÊNCIA**

ADVERTÊNCIA indica uma situação potencialmente perigosa que, se não for evitada, poderá resultar em morte ou ferimentos graves.

### **CUIDADO**

CUIDADO indica uma situação potencialmente perigosa que, se não for evitada, poderá resultar em ferimentos moderados ou leves.

### **IMPORTANTE**

IMPORTANTE indica uma situação potencialmente perigosa que, se não for evitada, poderá resultar em danos à propriedade ou perda da funcionalidade do produto.

### **OBSERVAÇÃO**

OBSERVAÇÃO especifica o ambiente de operação, condições para instalação, ou condições especiais de uso.

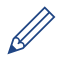

Os ícones de dicas fornecem dicas úteis e informações complementares.

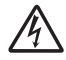

Os ícones de Perigo Elétrico alertam-no sobre possível choque elétrico.

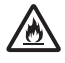

Os ícones de Perigo de Incêndio alertam-no sobre a possibilidade de um incêndio.

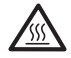

Os ícones de Superfície Quente avisam-no para não tocar em partes quentes do equipamento.

Os ícones de proibição indicam as ações que não devem ser realizadas.

#### **Negrito**

O estilo negrito identifica botões no painel de controle do equipamento ou na tela do computador.

#### *Itálico*

O estilo em itálico enfatiza um ponto importante ou indica um tópico relacionado.

#### **Courier New**

A fonte Courier New identifica as mensagens mostradas no LCD do equipamento.

### **Aviso sobre compilação e publicação**

Este manual foi compilado e publicado sob a supervisão da Brother Industries, Ltd. e abrange as mais recentes descrições e especificações do produto.

O conteúdo deste manual e as especificações deste produto estão sujeitos à alteração sem prévio aviso.

A Brother se reserva o direito de fazer alterações sem aviso prévio nas especificações e materiais aqui contidos e não poderá ser responsabilizada por nenhum dano (inclusive danos consequenciais) causado por confiança nos materiais apresentados, incluindo, entre outros, erros tipográficos e outros erros relacionados com a publicação.

©2014 Brother Industries, Ltd. Todos os direitos reservados.

## **Índice**

### **Manual Básico do Usuário**

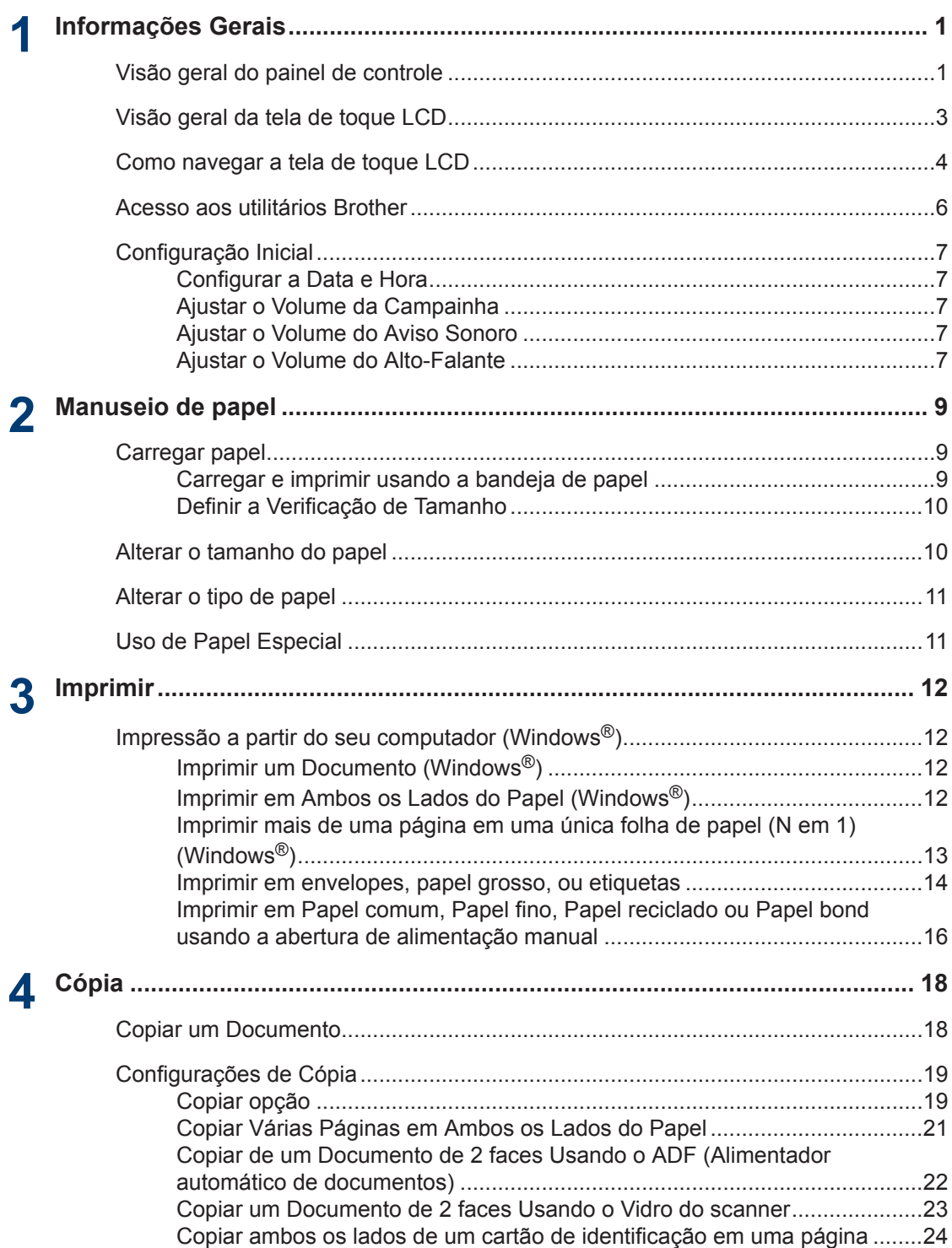

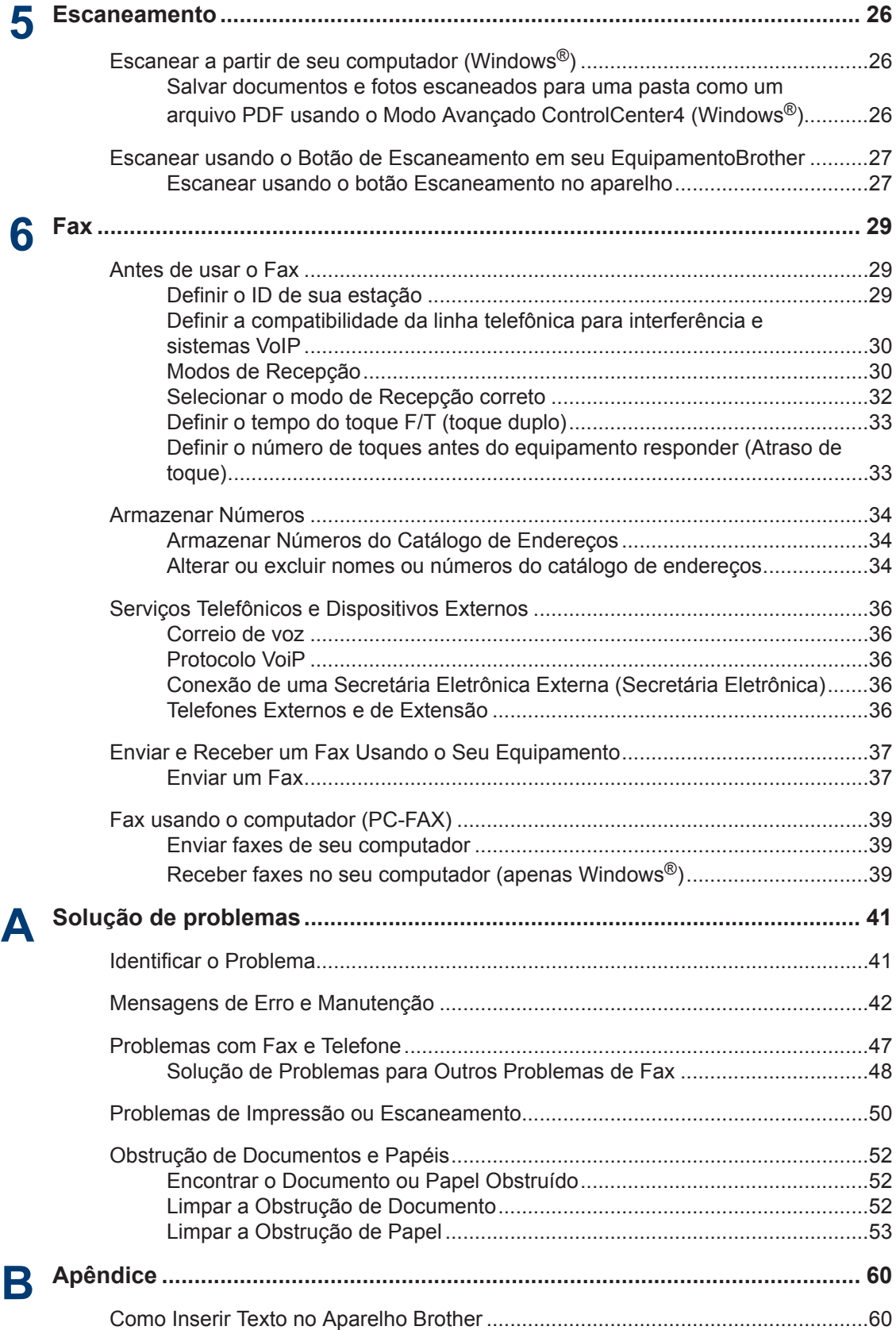

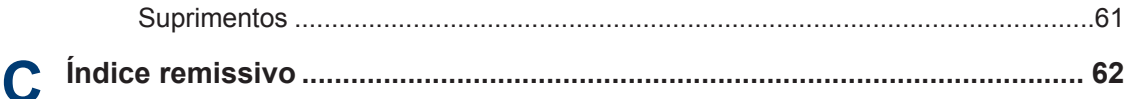

## **Informações Gerais**

### **Visão geral do painel de controle**

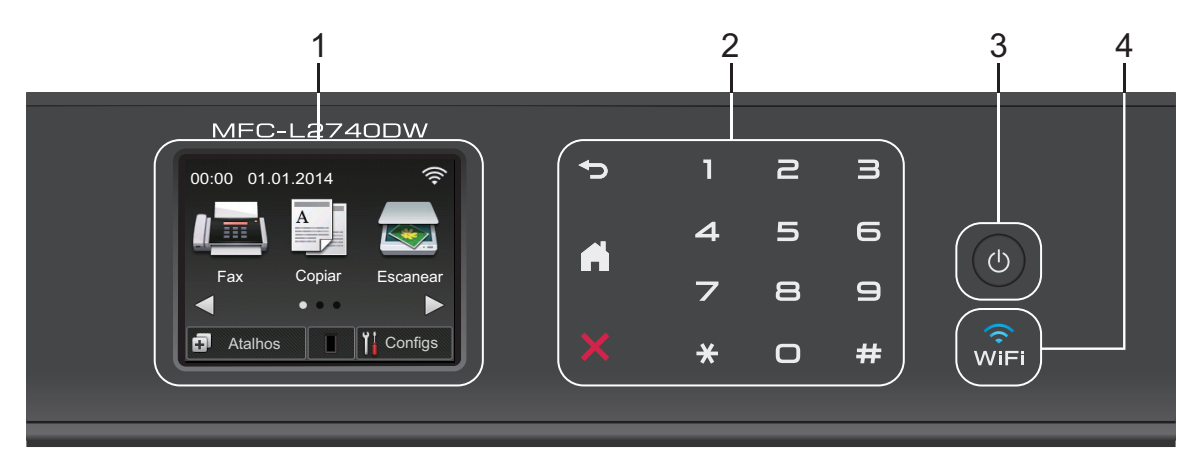

**1. Tela de cristal líquido (LCD) de toque**

Acesse menus e opções pressionando-os nesta tela de toque.

**2. Touchpanel (painel de toque)**

#### **(Retornar)**

Pressione para retornar ao menu anterior.

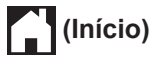

<span id="page-12-0"></span>**1**

Pressione para retornar à tela Inicial.

#### **(Cancelar)**

Pressione para cancelar uma operação (disponível quando iluminado em vermelho).

#### **Teclado Numérico (Teclas numéricas)**

Pressione os números no Touchpanel (painel de toque) para discar números de telefone ou fax e inserir o número de cópias.

#### **3. Ligar/Desligar**

- $\cdot$  Ligue o aparelho, pressionando  $\circledcirc$
- 
- Desligue o aparelho pressionando e segurando  $\left(\psi\right)$ . A tela de toque LCD mostra

Desligando e fica ligada por alguns segundos antes de se desligar. Se você tiver um telefone externo ou Secretária Eletrônica conectado, ele estará sempre disponível.

### **4. (WiFi)**

Quando a luz **WiFi** está acesa, o equipamento Brother está conectado a um ponto de acesso sem fio. Quando a luz **WiFi** pisca, a conexão sem fio caiu, ou o seu equipamento está em processo de se conectar a um ponto de acesso sem fio.

**1**

### <span id="page-14-0"></span>**Visão geral da tela de toque LCD**

Acesse o botão do modo desejado  $presionando \triangleleft ou \triangleright$ .

Nas telas de Início, você pode acessar a configuração Wi-Fi, atalhos, nível de toner e telas de Configurações.

Esta tela exibe o status do equipamento quando o equipamento está ocioso. Esta tela inicial também é chamada de tela Modo Pronto. Quando exibido, isso indica que seu equipamento está pronto para o próximo comando.

Os recursos disponíveis podem variar, dependendo do modelo.

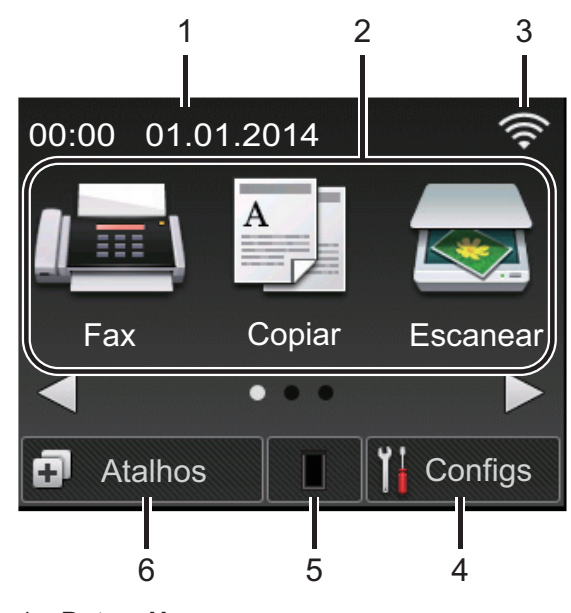

#### 1. **Data e Hora**

Exibe a data e hora definidas no equipamento.

- 2. **Modos**
	- **Fax**

Pressione para acessar o modo Fax.

• **Copiar**

Pressione para acessar o modo Copiar.

• **Escanear**

Pressione para acessar o modo de Escaneamento.

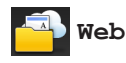

Pressione para conectar a máquina Brother para um serviço de Internet. Mais informações >> Guia de Conexão *à Web*. Vá para a página **Manuais** do modelo no Brother Solutions Center em <http://support.brother.com>para fazer o download do guia.

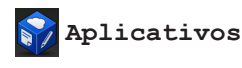

Pressione para conectar o equipamento Brother para um serviço Brother Apps. Mais informações  $\rightarrow$ *Guia de Conexão à Web*. Vá para a página **Manuais** do modelo no Brother Solutions Center em <http://support.brother.com>para fazer o download do guia.

• **Impressão Segura**

Pressione para acessar a opção Impressão Segura.

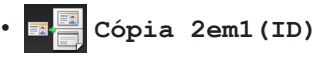

Pressione para acessar a opção Copiar 2em1(ID).

### 3. **Status da rede sem fio**

Se você estiver usando uma conexão sem fio, um indicador de quatro níveis em cada uma das telas iniciais mostra a intensidade do sinal sem fio atual.

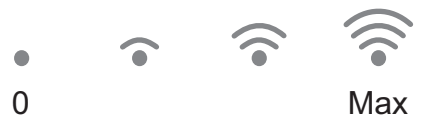

• Se você ver wie no topo da tela, pressione para definir as configurações sem fio.

### <span id="page-15-0"></span>4. **Configs**

Pressione para acessar o menu Configs.

Quando o Secure Function Lock (Bloqueio Seguro de Função) ou Setting Lock (Bloqueio de Configuração) é ativado, um

ícone de cadeado  $\mathbf{F}$  é exibido no

LCD. Você deve desbloquear a máquina para usar as Configurações.

#### 5. **Toner**

Exibe a vida útil restante do toner. Pressione para acessar o menu Toner.

Quando o cartucho de toner está perto do final de vida útil ou tem um problema, um

ícone de erro **aparece no ícone do** Toner.

### 6. **Atalhos**

Pressione para criar atalhos para as operações usadas com frequência como enviar um fax, cópia, escaneamento e usando o Web Connect (conexão à Web).

- Três telas de Atalhos estão disponíveis com até quatro atalhos em cada tela. Um total de 12 Atalhos estão disponíveis.
- Para exibir o ícone Atalhos, pressione  $\triangleq$  ou  $\triangleright$

#### **Fax(es) armazenados**

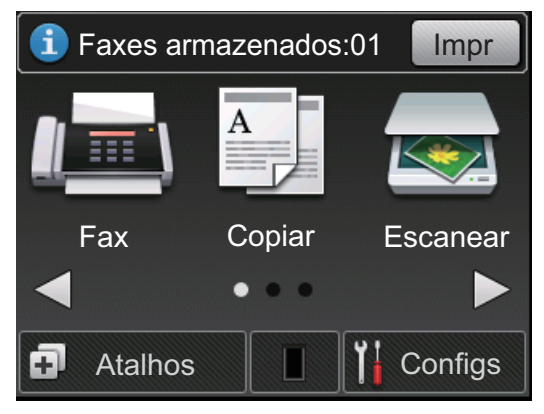

O número de faxes recebidos na memória aparece na parte superior da tela.

Pressione

Impr para imprimir os faxes.

#### **Ícone de advertência**

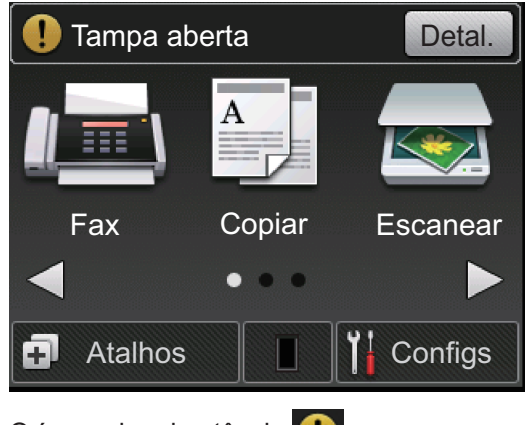

O ícone de advertência **de** aparece

quando há um erro ou uma mensagem de

manutenção; pressione Detal. para vê-

lo, e então pressione solar ao para voltar ao Modo Pronto.

### **OBSERVAÇÃO**

• Este produto utiliza a fonte da ARPHIC TECHNOLOGY CO., LTD.

### **Como navegar a tela de toque LCD**

Pressione o dedo no LCD para operar. Para visualizar e acessar todas as opções, pressione < → ou A  $\blacktriangledown$  no LCD para percorrêlas.

Os passos seguintes explicam como navegar através da alteração de uma configuração do equipamento. Neste exemplo, o ajuste de luz de fundo do LCD é alterado de Claro para Méd.

### **IMPORTANTE**

NÃO pressione o LCD com um objeto pontiagudo, como uma caneta ou estilete pontiagudo. Isso pode danificar o equipamento.

### **OBSERVAÇÃO**

NÃO toque no LCD imediatamente depois de conectar o cabo de alimentação ou de ligar o equipamento. Fazer isso pode causar um erro.

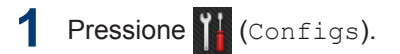

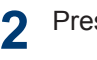

- Pressione Todas config..
- **3** Pressione **A** ou **▼** para exibir a opção Config. Geral e, em seguida, pressione Config. Geral.

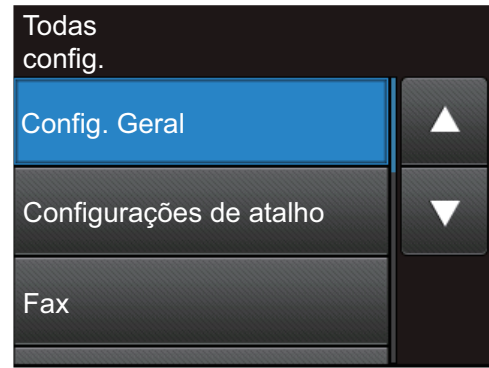

**4** Pressione **A** ou **V** para exibir a opção Configs. LCD e, em seguida, pressione Configs. LCD.

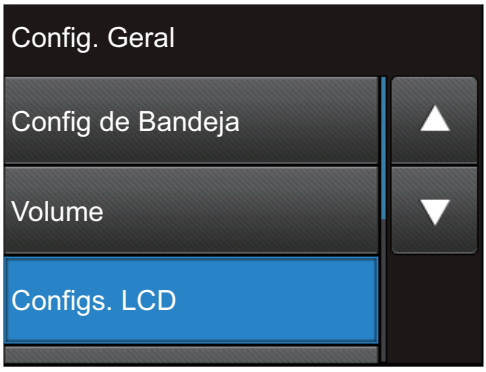

**5** Pressione Retroiluminaç..

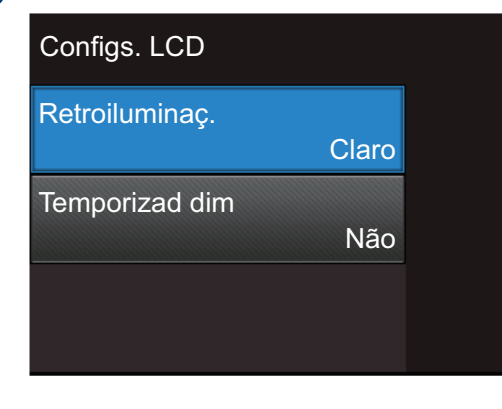

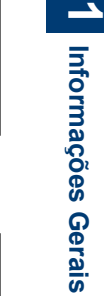

**Informações Gerais**

#### **6** Pressione Méd.

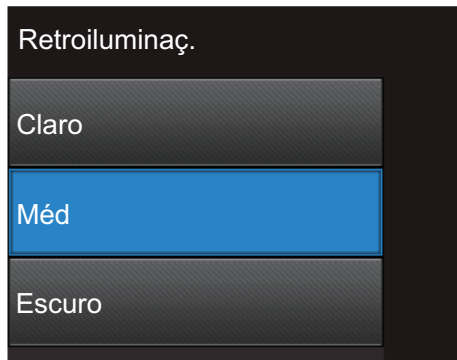

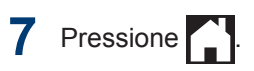

### <span id="page-17-0"></span>**Acesso aos utilitários Brother**

**Brother Utilities** é um lançador de aplicativos que oferece acesso conveniente a todos os aplicativos da Brother instalados no seu dispositivo.

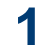

Siga um destes procedimentos:

• (Windows $^{\circledR}$  XP, Windows Vista $^{\circledR}$ , Windows® 7, Windows Server® 2003, Windows Server® 2008 e Windows Server® 2008 R2)

Clique em **Iniciar** > **Todos os**

**Programas** > **Brother** > **Brother Utilities**.

• (Windows® 8 e Windows Server® 2012)

Toque ou Clique em (**Brother Utilities**) na tela **Iniciar** ou na área de trabalho.

• (Windows $^{\circledR}$  8.1 e Windows Server $^{\circledR}$ 2012 R2)

Mova o mouse para o canto inferior esquerdo da tela **Iniciar** e clique em

(se estiver usando um

dispositivo de toque, deslize o dedo de baixo para cima da tela **Iniciar** para invocar a janela **Aplicativos**). Quando a tela **Aplicativos** aparece,

toque ou clique em (**Brother Utilities**).

**2** Selecione **Brother MFC-XXXX series** (onde XXXX é o nome do seu modelo). **3** Selecione a operação que deseja usar.

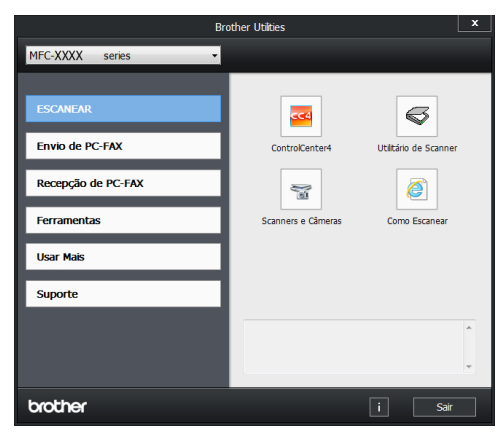

**1**

### <span id="page-18-0"></span>**Configuração Inicial**

### **Configurar a Data e Hora**

- **1** Pressione (Configs) > Todas config. > Conf.inicial > Data e Hora > Data.
- **2** Digite os últimos dois dígitos do ano<br>
usando o LCD e então pressione OK usando o LCD e então pressione OK.
- **3** Digite os dois dígitos do mês usando o<br>  $\frac{1}{2}$  CD e então pressione OK LCD e então pressione OK.
- **4** Digite os dois dígitos do dia usando o LCD e então pressione OK.
- **5** Pressione Tipo de relógio.
- **6** Pressione Relógio 12h ou Relógio 24h.
- **7** Pressione Hora.
- **8** Para digitar a hora, faça um dos seguintes:
	- Se você selecionou Relógio 12h como o formato na configuração Tipo de relógio, digite a hora (em formato de 12 horas), utilizando o LCD.

Pressione  $\sqrt{\frac{AM}{PM}}$  para selecionar AM ou PM.

Pressione OK.

• Se você selecionou Relógio 24h como o formato na configuração Tipo de relógio, digite a hora (em formato de 24 horas), utilizando o LCD.

Pressione OK.

(Por exemplo: digite 19:45 para 7:45 da noite.)

**9** Pressione .

### **Ajustar o Volume da Campainha**

- Pressione (Configs) > Todas config. > Config. Geral > Volume > Toque de camp..
- **2** Pressione A ou ▼ para visualizar a opção Não, Baixo, Méd, ou Alto e então pressione a opção preferida.

**3** Pressione ...

#### **Ajustar o Volume do Aviso Sonoro**

Quando o aviso sonoro está ativado, o equipamento emite um sinal sonoro quando você pressiona uma tecla, comete um erro, ou depois de enviar ou receber um fax. Você pode escolher entre vários níveis de volume.

- **1** Pressione (Configs) > Todas config. > Config. Geral > Volume > Bipe.
- **2** Pressione  $\blacktriangle$  ou  $\nabla$  para visualizar a opção Não, Baixo, Méd, ou Alto e então pressione a opção preferida.

**3** Pressione ...

#### **Ajustar o Volume do Alto-Falante**

Pressione (Configs) > Todas config. > Config. Geral > Volume > Alto-falante.

**2** Pressione **A** ou **V** para visualizar a<br>
opcão Não Baixo Méd Qualto opção Não, Baixo, Méd, ou Alto e então pressione a opção preferida.

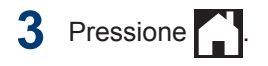

# <span id="page-20-0"></span>**2**

### **Manuseio de papel**

### **Carregar papel**

#### **Carregar e imprimir usando a bandeja de papel**

- Se a opção Verificar Tamanho estiver Ativada e você remover a bandeja de papel do equipamento, uma mensagem será exibida no LCD perguntando se você deseja alterar o tamanho do papel. Altere o tamanho e o tipo de papel se necessário, seguindo as instruções na tela.
- Ao carregar um tamanho de papel diferente, você precisa alterar a configuração de tamanho de papel no equipamento ou no computador ao mesmo tempo.

**1** Puxe a bandeja de papel completamente para fora do equipamento.

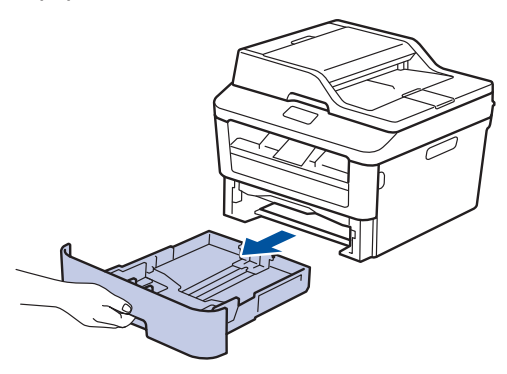

**2** Pressione e faça deslizar as guias de papel para se ajustar ao papel.

Pressione as alavancas de liberação verdes para deslizar as guias de papel.

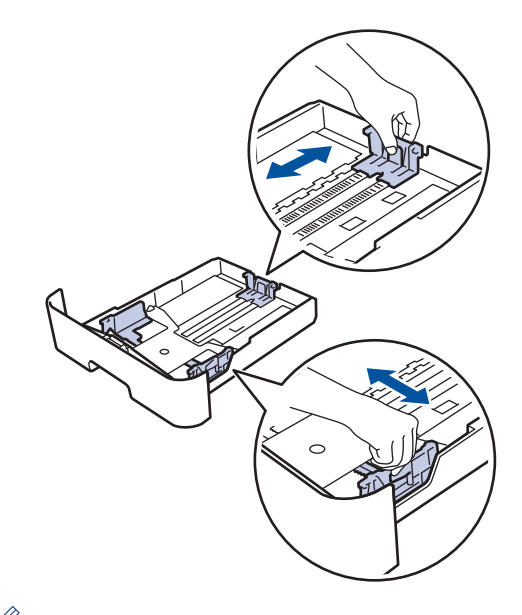

Para papel Ofício ou Fólio, pressione o botão de liberação (1) embaixo da bandeja de papel e puxe a parte traseira da bandeja de papel para fora do equipamento. (Os papéis Ofício e Fólio não estão disponíveis em algumas regiões.)

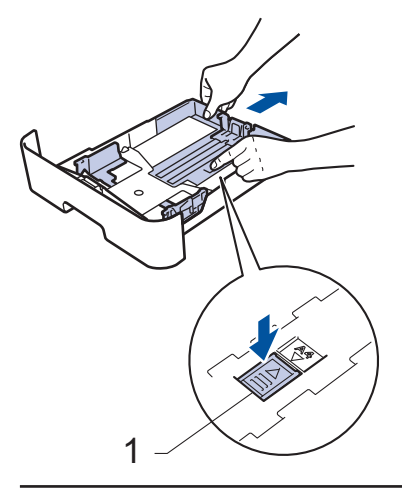

**3** Ventile bem a pilha de papel. <span id="page-21-0"></span>**4** Coloque o papel com a superfície de<br>
impressão de face para baixo na impressão *de face para baixo* na bandeja de papel.

NÃO coloque diferentes tipos de papel na bandeja de papel ao mesmo tempo. Fazer isso pode causar uma obstrução ou má alimentação do papel.

**5** Certifique-se de que o papel está abaixo<br>da linha máxima de papel ( $\triangledown \triangledown \triangledown$ da linha máxima de papel ( $\nabla \nabla$ ).

Sobrecarregar a bandeja de papel causará obstrução de papel.

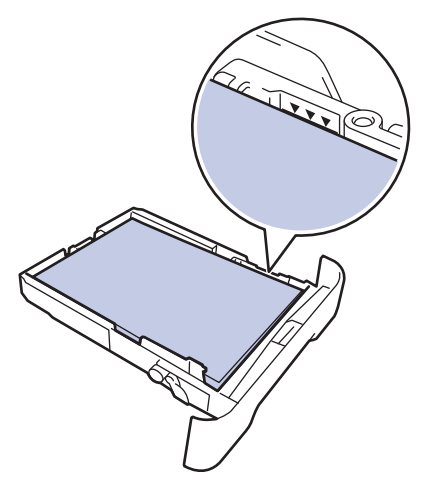

- **6** Empurre totalmente a bandeja de papel até o final no equipamento.
- **7** Levante a aba de suporte para impedir que o papel caia da bandeja de saída.

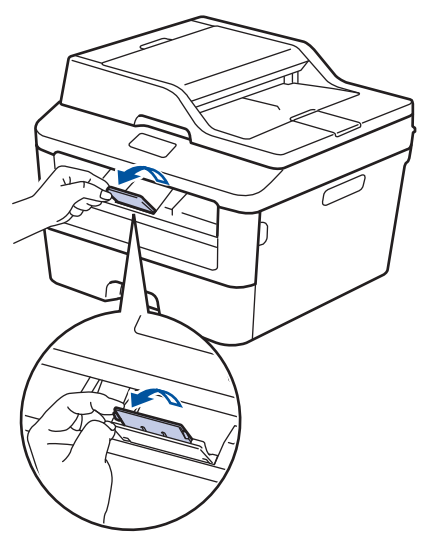

**8** Envie o seu trabalho de impressão para o equipamento.

Altere suas preferências de impressão na caixa de diálogo Impressão antes de enviar o trabalho de impressão do seu computador.

#### **Definir a Verificação de Tamanho**

No equipamento Brother, a opção Verificar Tamanho faz com que ele exiba uma mensagem quando a bandeja de papel é removida do equipamento, perguntando se você deseja alterar o tamanho do papel.

A configuração padrão é Ligado.

**Pressione (K)** (Configs) > Todas config. > Config. Geral > Configur de Bandeja > Verificar Tamanho.

**2** Pressione Sim ou Não.

**3** Pressione ...

### **Alterar o tamanho do papel**

Quando você altera o tamanho do papel colocado na bandeja, você deve alterar a configuração de tamanho do papel no LCD ao mesmo tempo.

- **Pressione (Configs) > Todas** config. > Config. Geral > Configur de Bandeja > Tam. de Papel.
- **2** Pressione ▲ ou ▼ para exibir a opção A4, Carta, A5, A5 L, A6, Executivo,

<span id="page-22-0"></span>Ofíc. ou Fólio e pressione a opção desejada.

### **3** Pressione ...

### **Alterar o tipo de papel**

Para obter a melhor qualidade de impressão, configure o aparelho para o tipo de papel que você está usando.

1 Pressione (Configs) > Todas config. > Config. Geral > Configur de Bandeja > Tipo Papel.

**2** Pressione **A** ou **V** para exibir a opção Fino, Papel Comum, Grosso, Mais Espesso, OU Papel Reciclado, e pressione a opção desejada.

**Pressione** 

### **Uso de Papel Especial**

Sempre teste amostras de papel antes de comprá-lo para garantir o desempenho desejável.

- NÃO use papel para jato de tinta, que pode provocar uma obstrução de papel ou danificar o aparelho.
- Se você usar papel bond, papel com uma superfície áspera ou papel amassado ou dobrado, o papel pode apresentar um desempenho insatisfatório.

### **IMPORTANTE**

Alguns tipos de papel podem não ter um bom desempenho, ou podem causar danos ao seu aparelho.

NÃO use papel:

- altamente texturizado
- extremamente liso ou brilhante
- ondulado ou deformado
- revestido ou com acabamento químico
- danificado, amassado ou dobrado
- que excede o peso especificado recomendado neste guia
- com abas e grampos
- com papel timbrado usando tintas de baixa temperatura ou termografia
- multi partes ou sem carbono
- projetado para impressão a jato de tinta

Se você usar qualquer um dos tipos de papel listados acima, eles podem danificar seu aparelho. Esse dano não é coberto pela garantia ou qualquer contrato de assistência técnica Brother.

**Imprimir**

### **Impressão a partir do seu computador (Windows®)**

**Imprimir um Documento (Windows®)**

- **1** Selecione o comando de impressão no aplicativo.
- **2** Selecione **Brother MFC-XXXX series** (onde XXXX é o nome do seu modelo).
- **3** Clique em **OK**.

H

<span id="page-23-0"></span>**3**

**4** Conclua a operação de impressão.

Mais informações, >> Manual do Usuário *Online*: *Imprimir um documento*

### **Imprimir em Ambos os Lados do Papel (Windows®)**

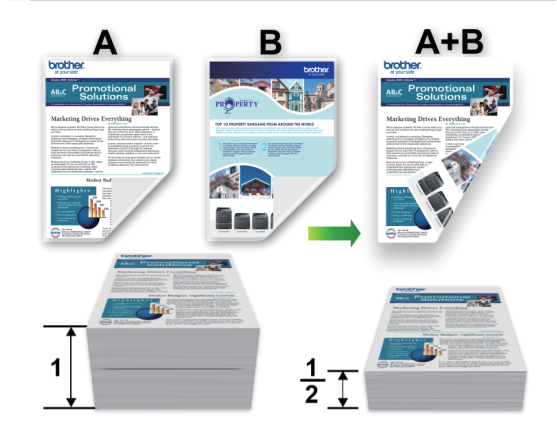

- Selecione o papel de tamanho A4 ao usar a opção de impressão automática dos 2 lados.
- **1** Selecione o comando de impressão no aplicativo.
- **2** Selecione **Brother MFC-XXXX series** (onde XXXX é o nome do seu modelo), e depois clique no botão de propriedades ou preferências de impressão.

A janela do driver da impressora é exibida.

- **3** Clique na lista suspensa **Duplex / Folheto** e selecione a opção **Duplex**.
- **4** Clique no botão **Configurações Duplex**.

**Imprimir**

- <span id="page-24-0"></span>**5** Selecione uma opção do menu **Tipo de Duplex**.
- **6** Clique em **OK**.
- **7** Clique **OK** novamente, e então complete sua operação de impressão.

**Imprimir mais de uma página em uma única folha de papel (N em 1) (Windows®)**

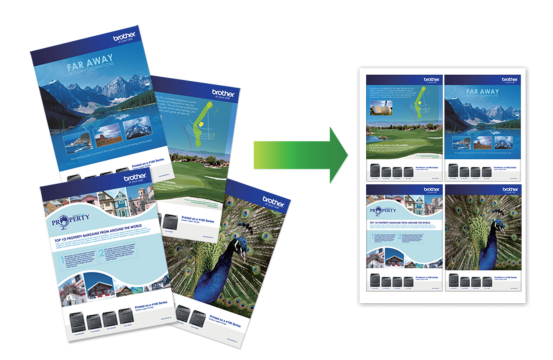

- **3**
- **1** Selecione o comando de impressão no aplicativo.
- **2** Selecione **Brother MFC-XXXX series** (onde XXXX é o nome do seu modelo), e depois clique no botão de propriedades ou preferências de impressão.

A janela do driver da impressora é exibida.

- **3** Clique na lista suspens **Múltiplas Páginas** e selecione a opção **2 em 1**, **4 em 1**, **9 em 1**, **16 em 1** ou **25 em 1**.
- **4** Clique em **OK**.
- **5** Conclua a operação de impressão.

### <span id="page-25-0"></span>**Imprimir em envelopes, papel grosso, ou etiquetas**

Quando a tampa traseira (bandeja de saída com face para cima) é puxada para baixo, o equipamento tem um caminho do papel direto da entrada de alimentação manual na parte frontal da máquina na parte de trás do equipamento e na bandeja de saída com face para cima. Utilize este método de saída e alimentação manual para imprimir em papel grosso ou envelopes.

- Carregue o papel ou envelope na abertura de alimentação manual com a superfície de impressão virada para cima.
- NÃO insira mais de uma folha de papel ou envelope por vez na abertura de alimentação manual. Fazer isso pode causar uma obstrução.
- **1** Abra a tampa traseira (bandeja de saída de face para cima).

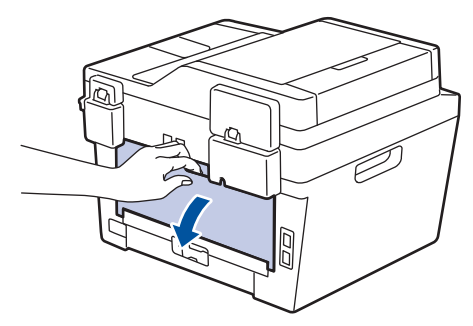

**2** (Somente para imprimir envelopes) Puxe para baixo as duas alavancas verdes, uma no lado esquerdo e outra do lado direito, para posicionar o envelope como mostrado na ilustração.

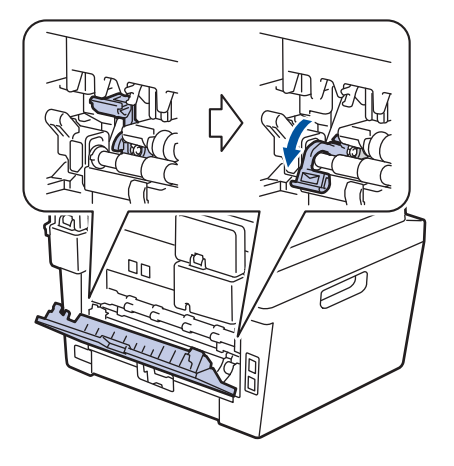

**3** Na parte da frente da máquina, abra a tampa da abertura de alimentação manual.

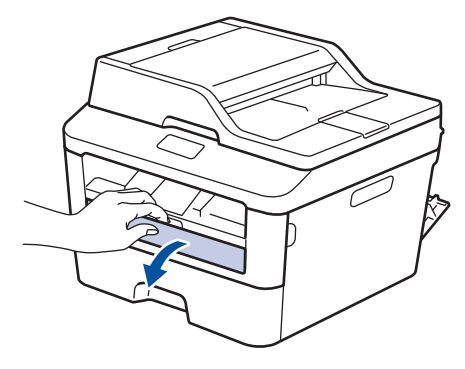

**4** Deslize as guias de papel da abertura de alimentação manual até a largura do papel.

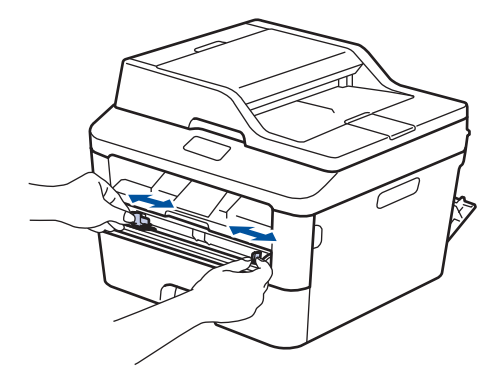

**3 Imprimir**

**5** Coloque uma folha de papel ou um<br>
envelope firmemente na abertura d envelope firmemente na abertura de alimentação manual.

Continue a empurrar o papel até que a borda superior do papel fique pressionada contra os cilindros por cerca de dois segundos, ou até que a máquina agarre o papel e puxe-o ainda mais.

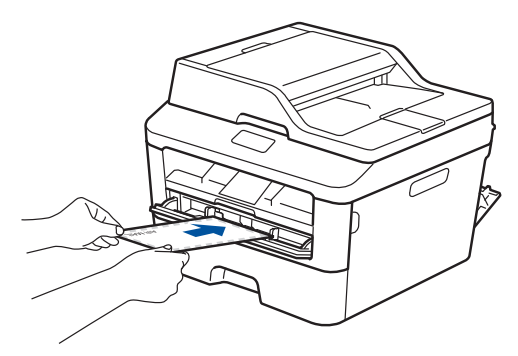

- **6** Selecione o comando de impressão no aplicativo.
- **7** Selecione **Brother MFC-XXXX series** (onde XXXX é o nome do seu modelo), e depois clique nas propriedades de impressão ou botão de preferência.

A janela do driver da impressora aparece.

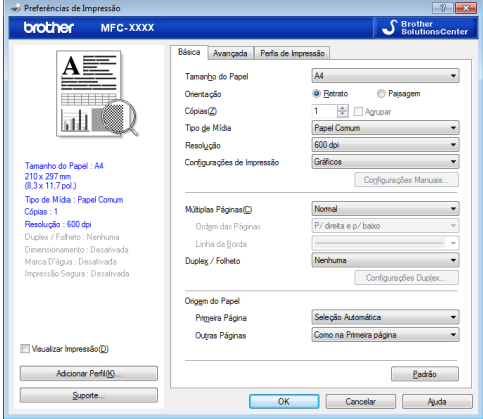

**8** Clique na lista suspensa **Tamanho do Papel** e selecione o tamanho do seu papel.

- **9** Clique na lista suspensa **Tipo de Mídia** e selecione o tipo de papel que você está usando.
- **10** Clique nas listas suspensas **Primeira Página** e **Outras Páginas** e selecione **Manual**.
- **11** Clique na opção **Retrato** ou **Paisagem** para definir a orientação do seu impresso.
- **12** Altere outras configurações da impressora, se necessário.
- **13** Clique em **OK**.
- **14** Clique em **Imprimir**.
- **15** (Para imprimir envelopes) Quando terminar de imprimir, retorne as duas alavancas verdes de volta às suas posições originais.

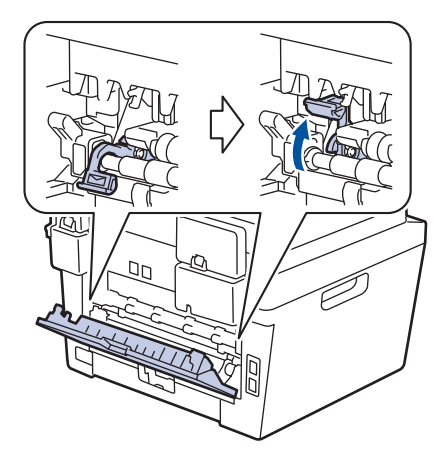

<span id="page-27-0"></span>**Imprimir em Papel comum, Papel fino, Papel reciclado ou Papel bond usando a abertura de alimentação manual**

- Carregue o papel na abertura de alimentação manual com a superfície de impressão virada para cima.
- NÃO insira mais de uma folha de papel por vez na abertura de alimentação manual. Fazer isso pode causar uma obstrução.
- **1** Levante a aba de suporte para impedir que o papel caia da bandeja de saída de face para baixo, ou remova cada página assim que ela sai do equipamento.

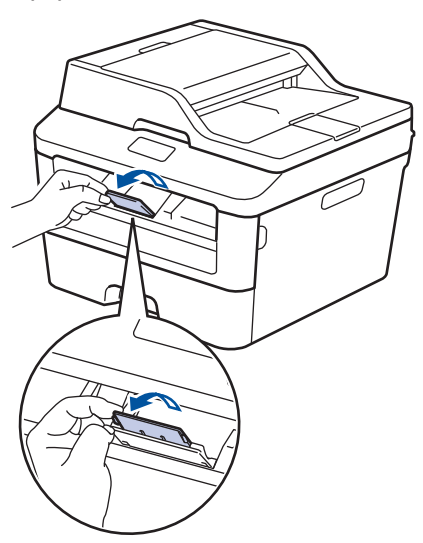

**2** Abra a tampa da abertura de alimentação manual.

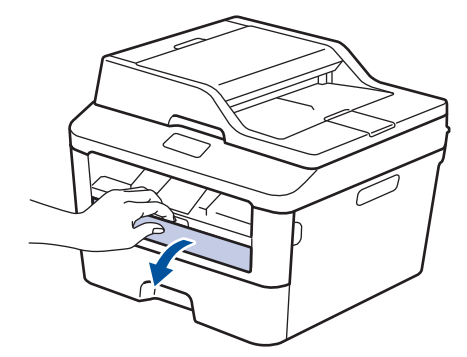

**3** Deslize as guias de papel da abertura de alimentação manual até a largura do papel.

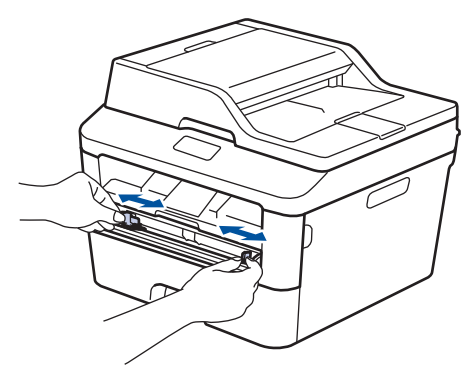

**4** Coloque uma folha de papel firmemente na abertura de alimentação manual.

Continue a empurrar o papel até que a borda superior do papel fique pressionada contra os cilindros por cerca de dois segundos, ou até que a máquina agarre o papel e puxe-o ainda mais.

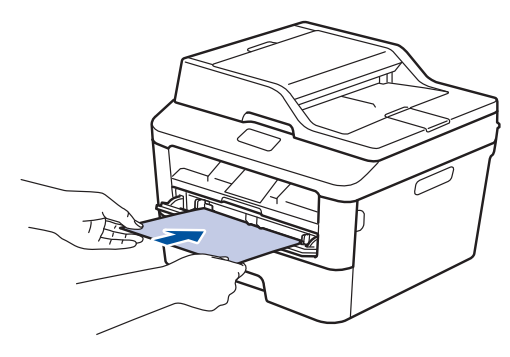

Selecione o comando de impressão no aplicativo.

**5**

**6** Selecione **Brother MFC-XXXX series**<br>
(onde XXXX é o nome do seu modelo (onde XXXX é o nome do seu modelo), e depois clique nas propriedades de impressão ou botão de preferência.

A janela do driver da impressora aparece.

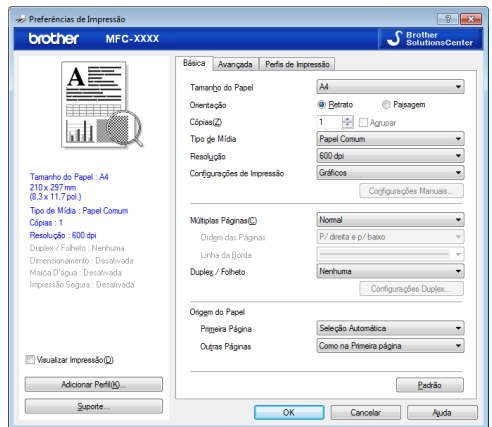

- **7** Clique na lista suspensa **Tamanho do Papel** e selecione o tamanho do seu papel.
- **8** Clique na lista suspensa **Tipo de Mídia** e selecione o tipo de papel que você está usando.
- **9** Clique nas listas suspensas **Primeira Página** e **Outras Páginas** e selecione **Manual**.
- **10** Clique na opção **Retrato** ou **Paisagem** para definir a orientação do seu impresso.
- **11** Altere outras configurações da impressora, se necessário.
- **12** Clique em **OK**.
- **13** Clique em **Imprimir**.

**Cópia**

<span id="page-29-0"></span>**4**

### **Copiar um Documento**

- **1** Certifique-se de que carregou o papel de tamanho correto na bandeja de papel.
- **2** Siga um dos procedimentos a seguir:
	- Coloque o documento *com a face para cima* no ADF (Alimentador automático de documentos).

(Se você está copiando múltiplas páginas, nós recomendamos o uso do ADF (Alimentador automático de documentos)).

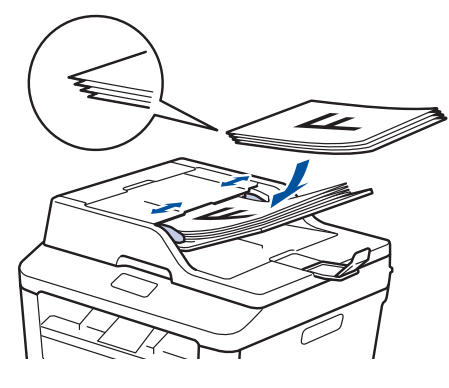

• Coloque o documento *com a face para baixo* no vidro do scanner.

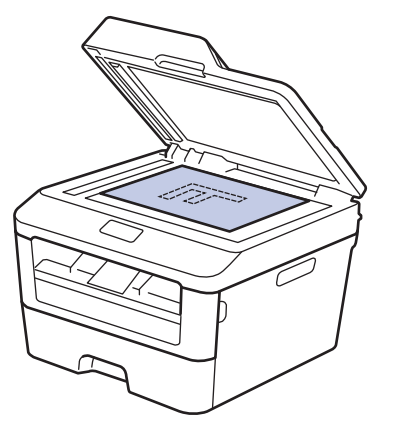

- **3** Pressione  $\sqrt{A}$  (Copiar).
	- O LCD mostra:

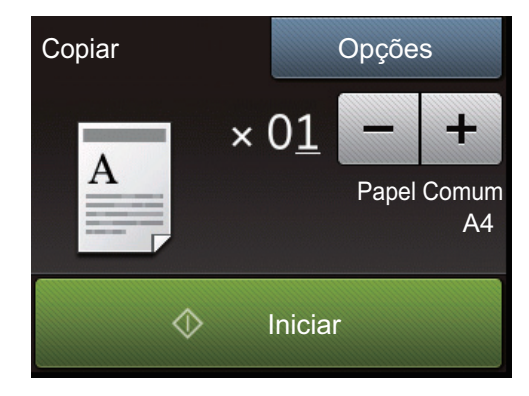

- **4** Para digitar o número de cópias que deseja, faça o seguinte:
	- Pressione ou + usando o LCD.
	- Use o teclado de discagem.
	- Pressione  $\times$  01 para exibir o teclado numérico no LCD e insira o número de cópias. Pressione OK.
- **5** Pressione Iniciar.

### <span id="page-30-0"></span>**Configurações de Cópia**

### **Copiar opção**

Para alterar as configurações da Cópia, pressione Opções.

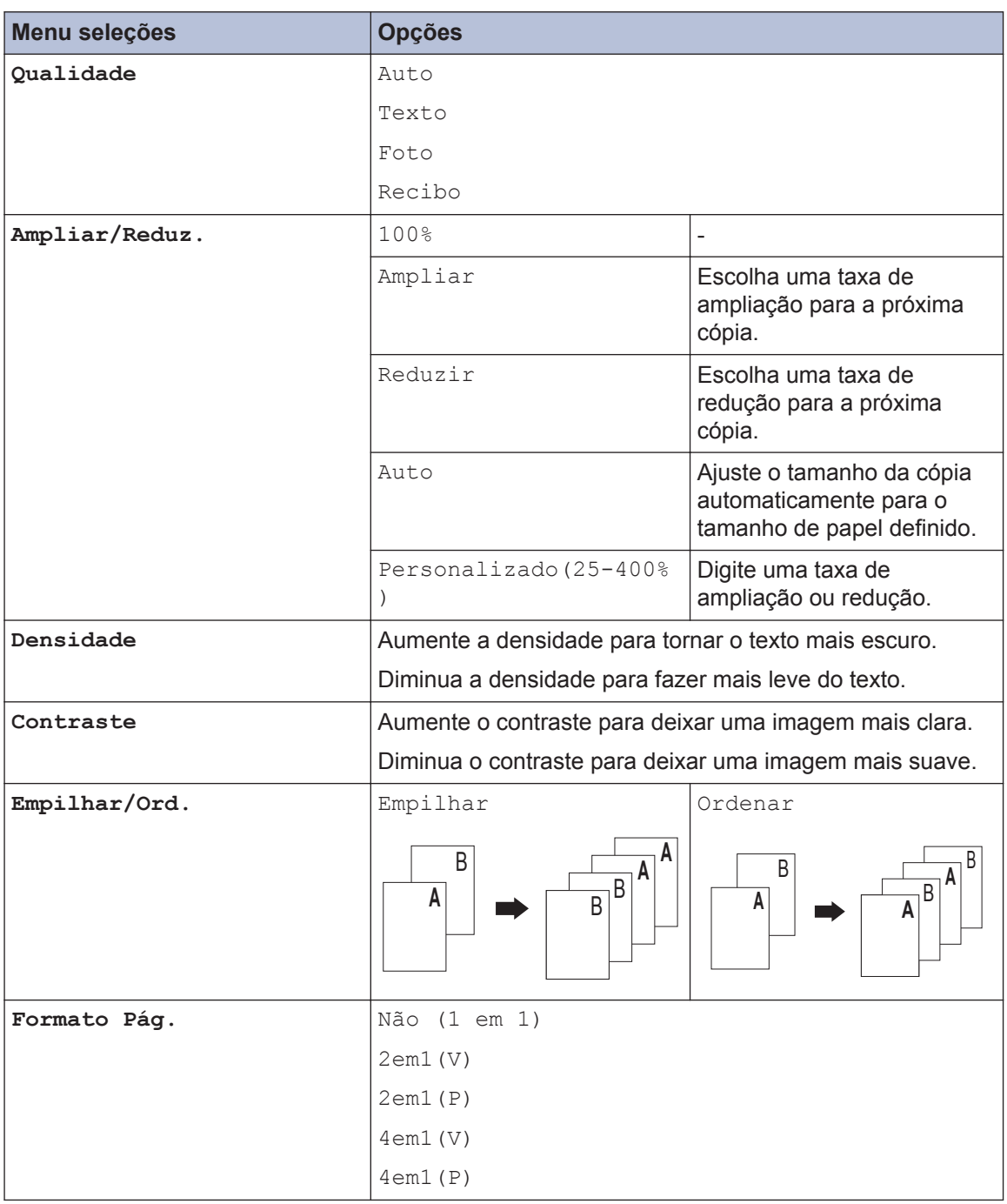

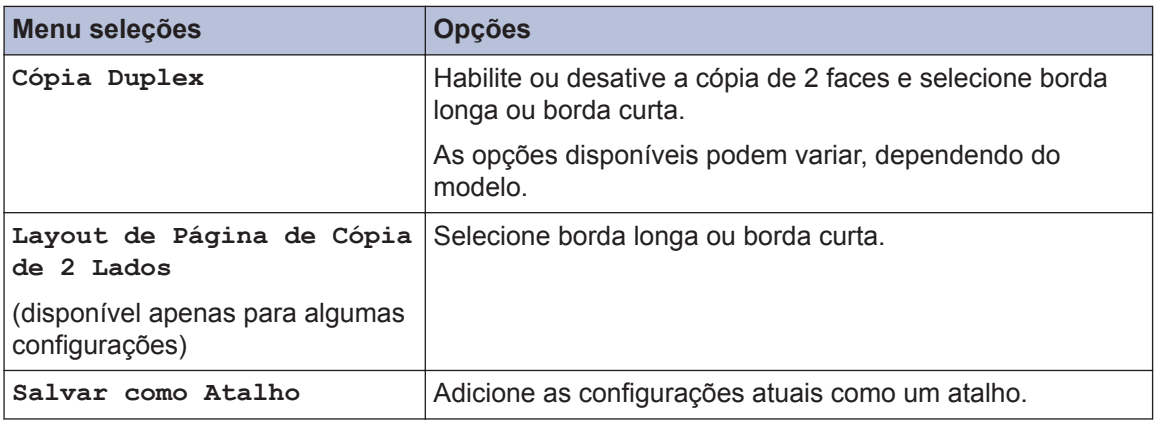

### <span id="page-32-0"></span>**Copiar Várias Páginas em Ambos os Lados do Papel**

Você deve escolher um esquema de cópia de 2 faces a partir das seguintes opções antes de começar a cópia de 2 faces:

#### **Retrato**

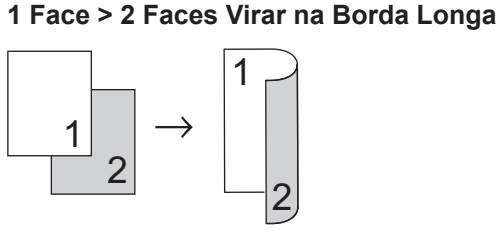

**1 Face > 2 Faces Virar na Borda Curta**

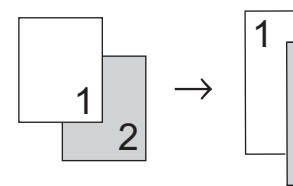

#### **Paisagem**

**1 Face > 2 Faces Virar na Borda Longa**

2

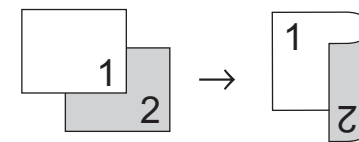

**1 Face > 2 Faces Virar na Borda Curta**

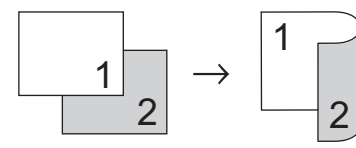

**1** Certifique-se de que carregou o papel de tamanho correto na bandeja de papel.

- **2** Siga um dos procedimentos a seguir:
	- Coloque o documento *com a face para cima* no ADF (Alimentador automático de documentos).

(Se você está copiando múltiplas páginas, nós recomendamos o uso do ADF (Alimentador automático de documentos)).

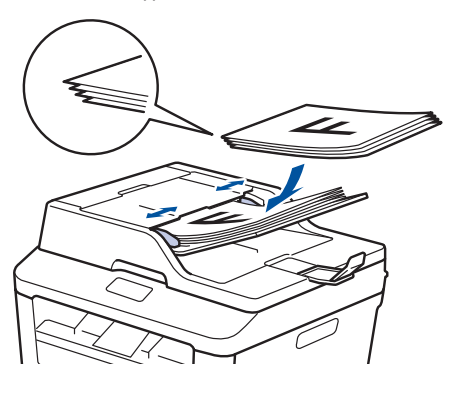

• Coloque o documento *com a face para baixo* no vidro do scanner.

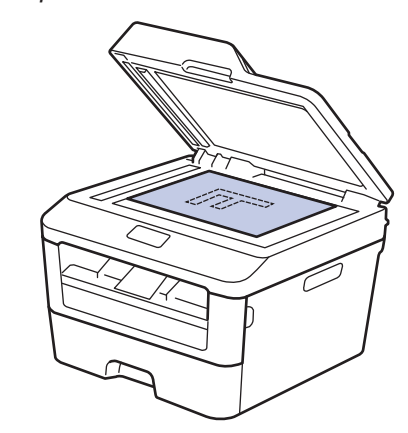

- **Pressione** (Copiar).
- **4** Digite o número de cópias.
- **5** Pressione Opções.
- **6** Pressione **A** ou **V** para exibir a opção Cópia Duplex e, em seguida, pressione Cópia Duplex.

<span id="page-33-0"></span>**7** Pressione  $\triangle$  ou  $\nabla$  para visualizar as seguintes opções de layout, e então pressione a opção desejada.

- 1 lado -> 2 lados Virar Borda Longa
- 1 lado -> 2 lados Virar Borda Curta

**8** Pressione OK.

**9** Pressione Iniciar para escanear a página.

Se estiver copiando usando o ADF (Alimentador automático de documentos), o aparelho alimenta e digitaliza as páginas e começa a imprimir.

#### **Se você está copiando usando o vidro do scanner, vá para a próxima etapa.**

**10** Após a digitalização da página, pressione a opção Escanear ou Concluir.

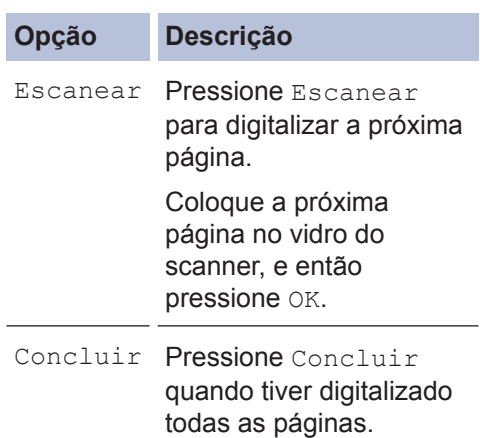

NÃO toque na página impressa até que seja ejetada pela segunda vez. O aparelho irá imprimir o primeiro lado e ejetar o papel. Depois, ele puxará o papel de volta para imprimir o segundo lado.

### **Copiar de um Documento de 2 faces Usando o ADF (Alimentador automático de documentos)**

**Modelos relacionados:** MFC-L2740DW

Você deve escolher um esquema de cópia de 2 faces a partir das seguintes opções antes de começar a cópia de 2 faces.

#### **Retrato**

#### **Frente e verso > Frente e verso**

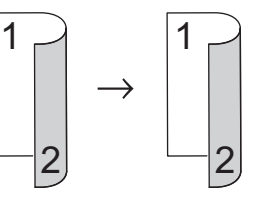

#### **Paisagem**

#### **Frente e verso > Frente e verso**

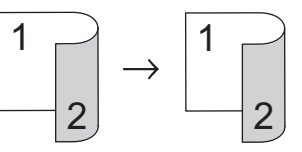

- **1** Certifique-se de que carregou o papel de tamanho correto na bandeja de papel.
- **2** Coloque seu documento *com a face para cima* no ADF (Alimentador automático de documentos).
- **Pressione** (Copiar).
- **4** Digite o número de cópias.
- **5** Pressione Opções.
- **6** Pressione ▲ ou ▼ para exibir a opção Cópia Duplex e, em seguida, pressione Cópia Duplex.
- <span id="page-34-0"></span>**7** Pressione  $\blacktriangle$  ou  $\blacktriangledown$  para exibir a opção 2 faces  $\rightarrow$  2 faces e, em seguida, pressione 2 faces -> 2 faces.
- **8** Pressione OK.
- **9** Pressione Iniciar para escanear a página.

O equipamento alimenta e digitaliza as páginas e começa a imprimir.

### **Copiar um Documento de 2 faces Usando o Vidro do scanner**

Você deve escolher um esquema de cópia de 2 faces a partir das seguintes opções antes de começar a cópia de 2 faces.

#### **Retrato**

#### **Frente e verso > Frente e verso**

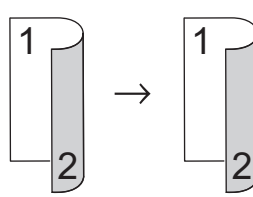

**Paisagem**

#### **Frente e verso > Frente e verso**

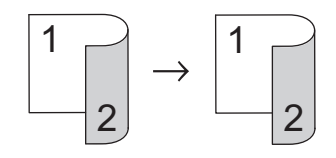

- **1** Certifique-se de que carregou o papel de tamanho correto na bandeja de papel.
- **2** Coloque seu documento *com a face para baixo* no vidro do scanner.
- **3** Pressione  $\left| \begin{array}{c} A \\ C \end{array} \right|$  (Copiar).
- **4** Digite o número de cópias.
- **5** Pressione Opções.
- **6** Pressione ▲ ou ▼ para exibir a opção Cópia Duplex e, em seguida, pressione Cópia Duplex.

<span id="page-35-0"></span>**7** Pressione  $\triangle$  ou  $\nabla$  para visualizar as seguintes opções de layout, e então pressione a opção desejada.

- Virar na Borda Longa de 1 face > 2 faces
- Virar na Borda Curta de 1 face > 2 faces
- **8** Pressione OK.
- **9** Pressione Iniciar para escanear a página.
- **10** Após a digitalização da página, pressione a opção Escanear ou Concluir.

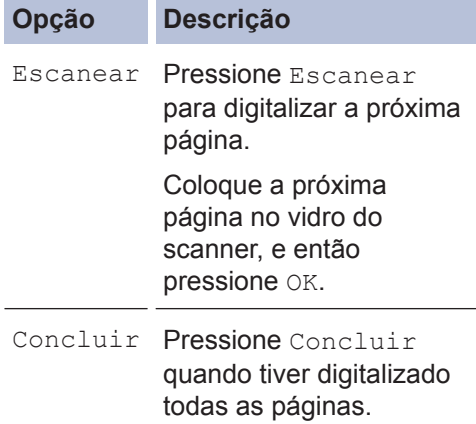

### **Copiar ambos os lados de um cartão de identificação em uma página**

Use o recurso Copiar 2em1 (ID) para copiar ambos os lados de um cartão de identificação em uma página, mantendo o tamanho original do cartão.

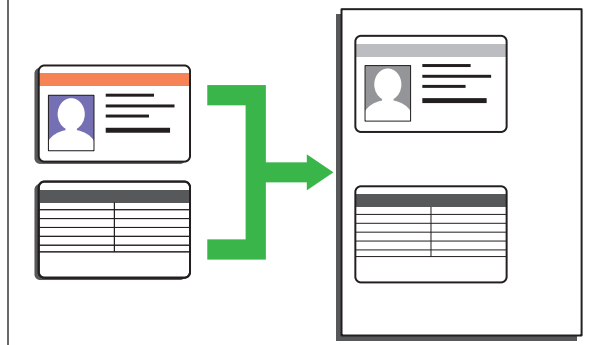

- Copie um cartão de identificação apenas na extensão permitida pelas leis aplicáveis. Mais informações >> *Guia de Segurança do Produto*
- **1** Coloque seu cartão de identificação *virado para baixo* perto do canto superior esquerdo do vidro do scanner.

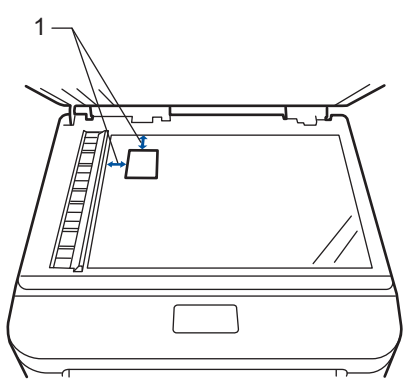

1 4,0 mm ou posterior (superior, esquerdo)

- **2** Pressione ◀ ou ▶ para exibir a opção Cópia 2em1(ID) e, em seguida, pressione Cópia 2em1(ID).
- **3** Digite o número de cópias.
**4** Pressione Iniciar.

A máquina digitaliza um lado do cartão de identificação.

- **5** Após a máquina ter digitalizado o<br>
primeiro lado pressione sim primeiro lado, pressione Sim.
- **6** Vire o cartão de identificação e<br>
pressione ⊙¤ para digitalizar o pressione OK para digitalizar o outro lado.

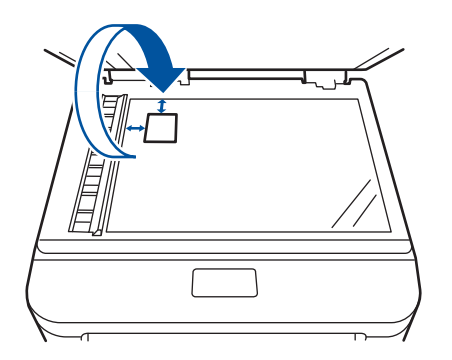

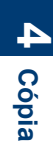

**5**

# **Escaneamento**

# **Escanear a partir de seu computador (Windows®)**

Há várias maneiras de usar seu computador para escanear fotos e documentos em seu equipamento Brother. Use os aplicativos de software fornecidos pela Brother ou use seu aplicativo de escaneamento preferido.

### **Salvar documentos e fotos escaneados para uma pasta como um arquivo PDF usando o Modo Avançado ControlCenter4 (Windows®)**

Escaneie os documentos e salve-os em uma pasta em seu computador como arquivos PDF.

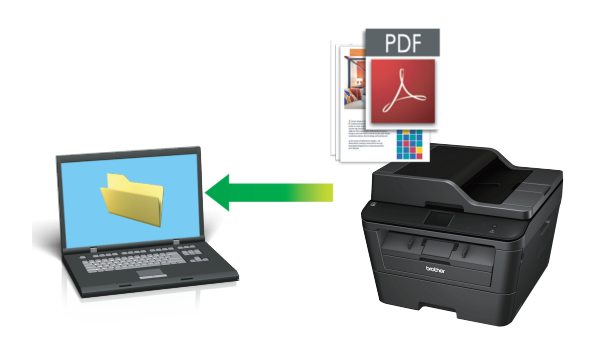

**1** Coloque o documento no equipamento.

### **2** Clique em **Iniciar** > **Todos os**

**Programas** > **Brother** > **Brother Utilities** e, em seguida, clique na lista suspensa e selecione o nome do seu modelo (se ainda não estiver selecionado). Clique em **ESCANEAR**, na barra de navegação esquerda, e em **ControlCenter4**. O aplicativo ControlCenter4 abre.

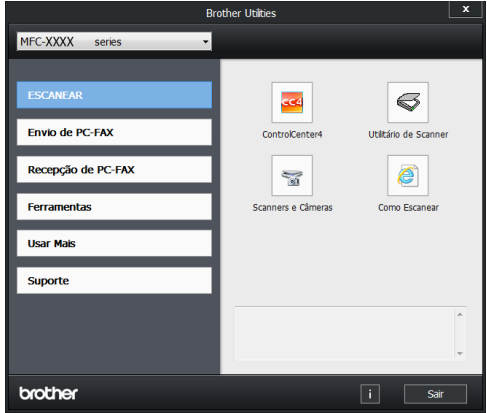

- **3** Ao abrir o aplicativo ControlCenter4 pela primeira vez, selecione o modo de exibição.
- **4** Clique na guia **Escanear**.

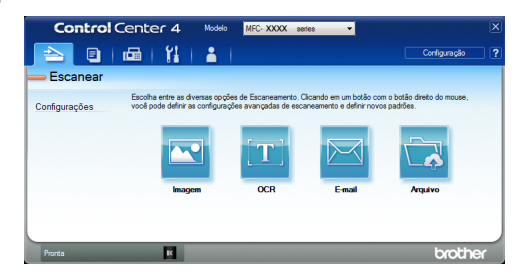

**5** Clique no botão **Arquivo**.

A caixa de diálogo de configuração de escaneamento é exibida.

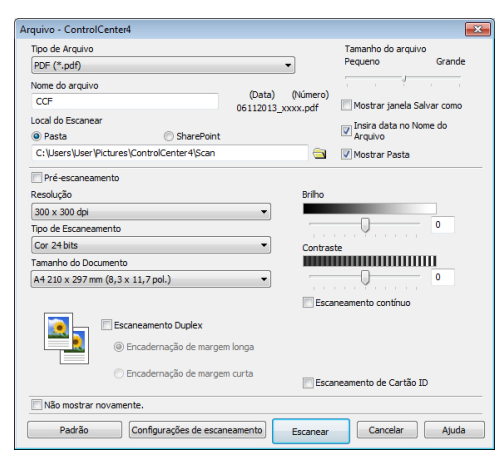

**6** Altere as configurações de<br>
escaneamento conforme n escaneamento conforme necessário e clique em **Escanear**.

A máquina digitaliza o documento e salva o arquivo na pasta que você selecionou. A pasta abre automaticamente.

Mais informações, >> Manual do Usuário *Online*: *Escanear a partir do seu computador*

# **Escanear usando o Botão de Escaneamento em seu EquipamentoBrother**

**Escanear usando o botão Escaneamento no aparelho**

**1** Siga um destes procedimentos:

• Coloque o documento *com a face para cima* no ADF (Alimentador automático de documentos).

[Se estiver escaneando várias páginas, recomendamos o uso do ADF (Alimentador automático de documentos)].

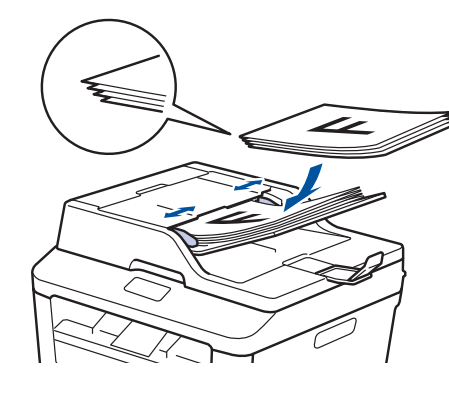

• Coloque o documento *com a face para baixo* no vidro do scanner.

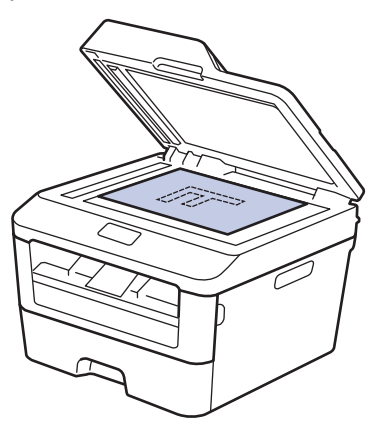

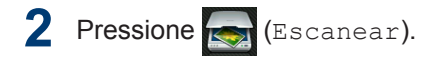

**3** Pressione < ou ▶ para exibir o ícone Modo de Escaneamento.

> O ícone é destacado e move-se para o meio do LCD.

**Opção Descrição**

Pressione este botão para escanear documentos e salvá-los em uma pasta em seu computador.

Para outras opções de Escaneamento **▶▶ Manual do Usuário Online:** *Escanear usando o Botão de Escaneamento em seu EquipamentoBrother*

**4** Pressione **(Mara Arquivo)**.

**5** Se o aparelho estiver conectado à rede,<br>pressione A ou ▼ para exibir o pressione  $\blacktriangle$  ou  $\nabla$  para exibir o computador ao qual deseja enviar o documento, e depois, pressione o nome do computador.

**6** Siga um destes procedimentos:

- Para alterar as configurações, pressione Opções, e depois, passe para a próxima etapa.
- Para usar as configurações padrão, pressione Iniciar.

O aparelho digitaliza o documento.

- **7** Selecione as configurações de escaneamento que deseja alterar:
	- Esc. Fte/Verso
	- Config de Escan
	- Tipo de Escan.
	- Resolução
	- Tipo de arquivo
	- Taman.d/Escan.
	- Remover cor de fundo

(disponível somente para as opções Cor e Cinza).

**8** Faça as alterações desejadas e pressione OK.

**9** Pressione Iniciar.

O aparelho digitaliza o documento.

### **OBSERVAÇÃO**

Use o botão Escanear na máquina para fazer alterações temporárias às configurações de escaneamento. Para fazer alterações permanentes, use o software ControlCenter da Brother.

# <span id="page-40-0"></span>**Antes de usar o Fax**

### **Definir o ID de sua estação**

Ajuste o aparelho para imprimir a ID da unidade e a data e hora do fax na parte superior de cada fax enviado.

- 1 Pressione (Configs) > Todas config. > Conf.inicial > ID do aparelho > Fax.
- **2** Digite o número de fax (até 20 dígitos) usando o teclado LCD e pressione OK.
- **3** Pressione Tel.
- **4** Digite o número de telefone (até 20 dígitos) usando o teclado LCD e pressione OK.
- **5** Pressione Nome.
- **6** Digite o nome (até 20 caracteres) usando o LCD, e pressione OK.
	- Pressione  $|A 1 \circledcirc|$  para alternar entre letras, números e caracteres especiais. (Os caracteres disponíveis podem variar dependendo do seu país.)
	- Se você digitar um caractere incorreto, pressione  $\triangleleft$  ou  $\triangleright$  para mover o cursor até ele e pressione  $\mathbf{\times}$  . Pressione o caractere correto.
	- Para inserir um espaço, pressione Espaço.
	- Mais informações >> *Informações relacionadas*

**7** Pressione .

#### **Informações relacionadas**

• [Como Inserir Texto no Aparelho Brother](#page-71-0)  $\rightarrow$  [página 60](#page-71-0)

#### <span id="page-41-0"></span>**Definir a compatibilidade da linha telefônica para interferência e sistemas VoIP**

Problemas para enviar e receber faxes devido a possíveis interferências na linha telefônica podem ser resolvidos abaixando a velocidade do modem para minimizar os erros na transmissão de fax. Se você estiver usando um sistema Voz sobre IP (VoIP), a Brother recomenda mudar a Compatibilidade para Básico (para VoIP).

> • VoIP é um tipo de sistema de telefonia que utiliza uma conexão de Internet em vez de uma linha telefônica tradicional.

**1** Pressione (Configs) > Todas config. > Conf.inicial >

Compatível.

**2** Pressione Alta, Normal ou Básico (para VoIP).

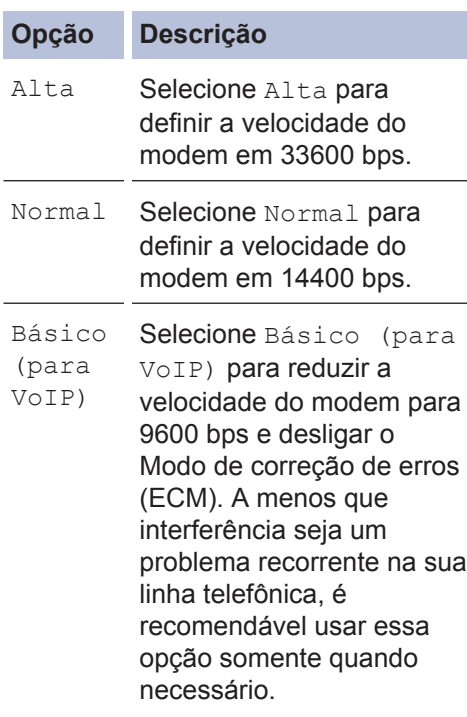

#### **Opção Descrição**

Para melhorar a compatibilidade com a maioria dos serviços de VoIP, a Brother recomenda mudar a configuração de compatibilidade para Básico (para VoIP).

**3** Pressione .

#### **Informações relacionadas**

• [Problemas com Fax e Telefone](#page-58-0) >> página [47](#page-58-0)

### **Modos de Recepção**

Alguns modos de recepção respondem automaticamente (Modo Somente Fax e Modo Fax/Tel). É recomendável alterar o Atraso de toque antes de usar estes modos.

#### **Modo Somente Fax**

(Fax ou Somente Fax no Menu do Aparelho)

O Modo Somente Fax responde automaticamente todas as chamadas como um fax.

#### **Modo Fax/Tel**

(Fax/Tel no Menu do Aparelho)

O Modo Fax/Tel ajuda a gerenciar as chamadas recebidas, reconhecendo se são chamadas de voz ou fax e lidando com elas em uma das seguintes formas:

- Os faxes serão recebidos automaticamente.
- As chamadas de voz se iniciarão com o toque F/T para avisá-lo para atender a chamada. O toque F/T é um toque duplo rápido emitido pelo seu aparelho.

#### **Modo Manual**

(Manual no Menu do Aparelho)

Para receber um fax no Modo manual, tire do gancho o telefone externo ou pressione

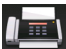

**T** (Fax) e Gancho.

Quando ouvir os tons de fax (bips curtos repetidos), pressione Inic Fax e então Receber para receber um fax. Use o recurso Recepção Fácil para receber faxes quando você levantou um gancho na mesma linha do aparelho.

#### **Modo Secretária Eletrônica Externa**

(Secret.Eletrôn. no Menu do Aparelho)

O Modo Secretária Eletrônica Externa permite que um dispositivo de atendimento externo gerencie as chamadas recebidas.

As chamadas recebidas serão tratadas da seguinte forma:

- Os faxes serão recebidos automaticamente.
- As chamadas de voz podem gravar uma mensagem na secretária eletrônica externa.

#### <span id="page-43-0"></span>**Selecionar o modo de Recepção correto**

Você deve escolher um modo de Recepção de acordo com os dispositivos externos e serviços telefônicos que possui em sua linha.

Por padrão, o aparelho recebe automaticamente todos os faxes que lhe forem enviados. O diagrama abaixo vai ajudar você a escolher o modo correto.

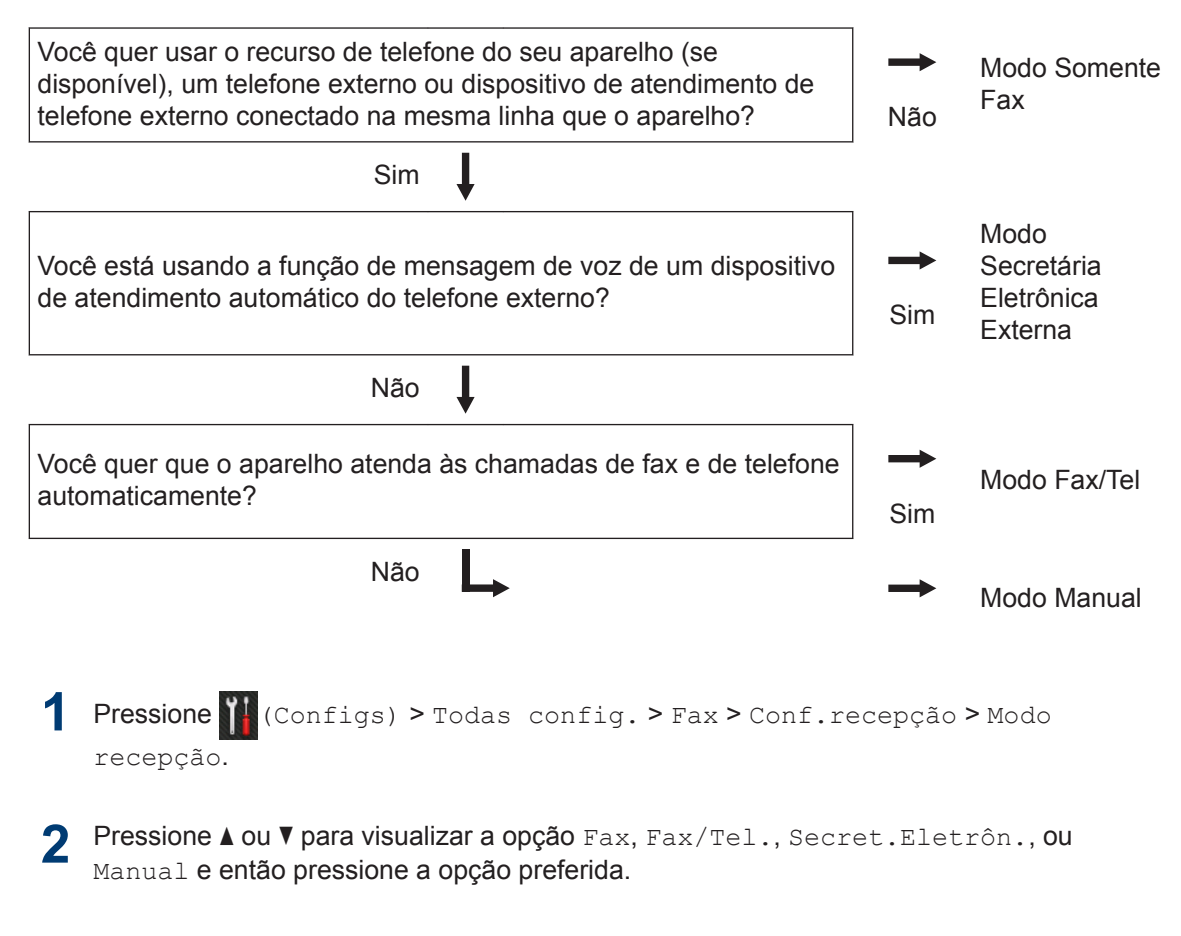

### **Pressione** .

#### **Informações relacionadas**

• [Problemas com Fax e Telefone](#page-58-0) >> página 47

### **Definir o tempo do toque F/T (toque duplo)**

Quando você define o modo de recepção para Modo Fax/Tel, se a chamada for um fax, o equipamento irá recebê-lo automaticamente. No entanto, se for uma chamada de voz, o equipamento emite o toque F/T (toque duplo) pelo tempo definido na opção de tempo do toque F/T. Se você ouvir o toque para fax/telefone, significa que há uma chamada de voz na linha.

• O recurso de tempo do toque F/T funciona quando você define o Modo Fax/Tel como o Modo de Recepção.

Como o toque F/T é emitido pelo aparelho, as extensões e os telefones externos não tocam; no entanto, ainda é possível atender a chamada em qualquer telefone.

1 Pressione (K(Configs) > Todas config. > Fax > Conf.recepção > Temp.toq.F/T.

**2** Pressione o tempo pelo qual você deseja que o aparelho emita um toque para avisar que você tem uma chamada de voz.

**Pressione** 

Mesmo se o interlocutor desligar durante o toque duplo rápido, o aparelho continua a tocar durante o tempo definido.

### **Definir o número de toques antes do equipamento responder (Atraso de toque)**

Quando alguém ligar para o seu equipamento, você ouvirá o som de toque normal de um telefone. O número de toques é definido na opção de Atraso de toques.

- A configuração de Atraso de Toques define o número de vezes que o equipamento toca antes de atender em Modo Somente Fax e Modo Fax/Tel.
- Se você tiver telefones externos ou extensões na mesma linha que o equipamento, mantenha a opção Atraso de toques definida como 4.
- Pressione (Configs) > Todas config. > Fax > Conf.recepção > Retard. Camp.
- **2** Pressione o número de toques que você deseja ouvir antes do equipamento atender a chamada.

 $\mathscr{D}$ Se você selecionar 0, o equipamento irá atender imediatamente e a linha não vai tocar (disponível apenas para alguns países).

Pressione **.** 

# **Armazenar Números**

Armazene números de fax e telefone no aparelho para uma discagem rápida e transmissão de faxes para grupos. Quando você disca um número armazenado, o LCD mostra o número.

Se houver uma queda de energia elétrica, os números do Catálogo de endereços que estão na memória do equipamento não serão perdidos.

#### **Armazenar Números do Catálogo de Endereços**

Use o Catálogo de Endereços para armazenar até 200 Endereços com um nome.

- Pressione (Fax) > Catálogo Endereços.
- **2** Execute os seguintes passos:
	- a. Pressione Editar.
	- b. Pressione Ad novo ender...
	- c. Pressione Nome.
	- d. Digite o nome usando o LCD (até 15 caracteres) e pressione OK.
	- e. Pressione Endereço.
	- f. Digite o número usando o LCD (até 20 dígitos) e pressione OK.
	- Se você fez o download do Fax via Internet:

Para armazenar um endereço de email para usar com Internet Fax ou Digitalizar para servidor de e-mail,

pressione  $\left\| \cdot \right\|$  e digite o endereço de e-mail e pressione OK.

g. Pressione OK.

Para armazenar outro número no Catálogo de Endereços, repita esses passos.

**3** Pressione .

#### **Alterar ou excluir nomes ou números do catálogo de endereços**

Pressione (Fax) > Catálogo Endereços > Editar.

**2** Siga um destes procedimentos:

> • Pressione Alterar para editar nomes ou números de fax ou telefone.

Pressione  $\triangle$  ou  $\nabla$  para exibir o número que você deseja alterar e, em seguida, pressione-o.

- Para alterar o nome, pressione Nome. Digite o novo nome (até 15 caracteres) usando o LCD, e pressione OK.
- Para alterar o número de fax ou telefone, pressione Endereço. Digite o novo número de fax ou telefone (até 20 dígitos) usando o LCD, e pressione OK.

Pressione OK para concluir.

Como inserir texto:

Para alterar um caractere, pressione < ou  $\triangleright$  para posicionar o cursor para destacar o caractere que você deseja alterar e

pressione  $\mathbf{\times}$  . Digite o novo caractere.

- Para excluir números, pressione  $\triangle$  ou ▼ para exibir Apagar e, em seguida, pressione Apagar.
	- Selecione os números de fax ou telefone que deseja apagar, pressionando-os para exibir uma marca de seleção vermelha e, em seguida, pressione OK.

Pressione Sim para confirmar.

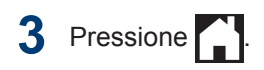

 $\overline{\phantom{a}}$ 

**6 Fax**

# **Serviços Telefônicos e Dispositivos Externos**

É possível que você possa usar os seguintes serviços e conexões com o seu aparelho Brother.

Estes são resumos das maneiras de conectar o seu aparelho. Para obter informações detalhadas de cada tópico >> Manual do Usuário Online

#### **Correio de voz**

Se você tiver o serviço de correio de voz e seu aparelho Brother na mesma linha, eles vão entrar em conflito um com o outro ao receber chamadas. Se quiser que o aparelho Brother divida a mesma linha do correio de voz, você deve colocar o aparelho Brother no Modo manual ou assinar o serviço de Toque próprio da companhia telefônica.

### **Protocolo VoiP**

VoIP é um sistema de telefonia que utiliza uma conexão de Internet em vez de uma linha de telefone tradicional. Provedores de telefonia VoIP com frequência agrupam serviços de Internet e TV a cabo. Seu equipamento Brother pode não funcionar com alguns sistemas VoIP. Para mais informações, entre em contato com o seu provedor de VoIP.

### **Conexão de uma Secretária Eletrônica Externa (Secretária Eletrônica)**

O seu aparelho Brother pode receber faxes automaticamente quando ele compartilha uma linha com uma secretária eletrônica externa. Você deve conectar a secretária eletrônica à tomada EXT. no aparelho Brother e configurar o Modo de Recepção do aparelho para Secretária Eletrônica Externa.

### **Telefones Externos e de Extensão**

Você pode conectar um telefone separado à tomada EXT. no aparelho Brother. Se você responder a um fax recebido no telefone, você pode fazer o aparelho recebê-lo, pressionando \* 5 1 ou pressionando Iniciar Fax, e em seguida, escolhendo Receber. Se você responder a um fax recebido em um telefone de extensão que compartilha a linha com o aparelho Brother, você pode transferir o fax para o aparelho pressionando \* 5 1.

# **Enviar e Receber um Fax Usando o Seu Equipamento**

#### **Enviar um Fax**

- **1** Carregue o papel de tamanho correto na bandeja de papel.
- **2** Siga um destes procedimentos:
	- Coloque o documento *com a face para cima* no ADF (Alimentador automático de documentos).

(Se você está enviando múltiplas páginas por fax, nós recomendamos o uso do ADF (Alimentador automático de documentos)).

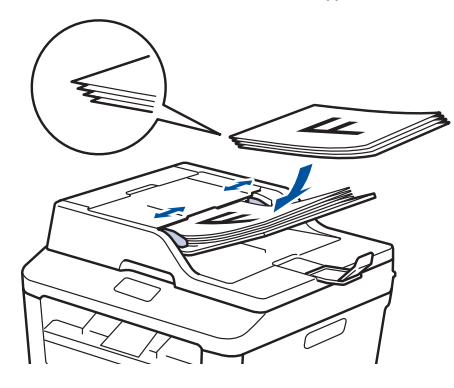

• Coloque o documento *com a face para baixo* no vidro do scanner.

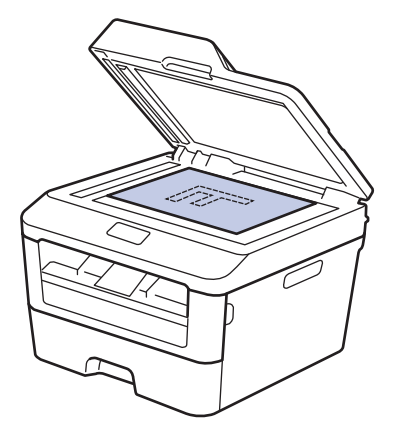

- **3** Pressione (Fax).
- **4** Digite o número de fax.
	- **Usando o teclado de discagem**

Pressione os números para inserir o número de fax.

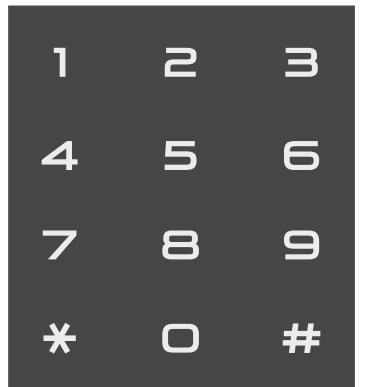

• **Usando o Catálogo de Endereços**

Pressione  $\left| \begin{array}{ccc} \cdot & \cdot & \cdot \\ \cdot & \cdot & \cdot \end{array} \right|$  (Cat. de End.), e então faça um dos seguintes:

- Pressione  $\blacktriangle$  ou  $\nabla$  para exibir o número desejado e, em seguida, pressione-o.
- Pressione  $\mathbf{Q}$ , e então digite a primeira letra do nome e pressione OK. Pressione o nome que você deseja discar. Se o nome tem dois números de fax ou telefone, pressione o número de fax que você deseja.

Ao concluir, pressione Aplicar.

• **Usando o histórico de chamadas**

Pressione<sup>(</sup>*A*)(Histórico chamadas), e então pressione a opção Nº discados.

Pressione  $\blacktriangle$  ou  $\nabla$  para exibir o número de fax desejado e, em seguida, pressione-o.

Para enviar um fax, pressione Aplicar.

### **5** Pressione Inic Fax.

O aparelho digitaliza e envia o documento.

**Se você colocou o documento no vidro do scanner, siga as instruções na tabela.**

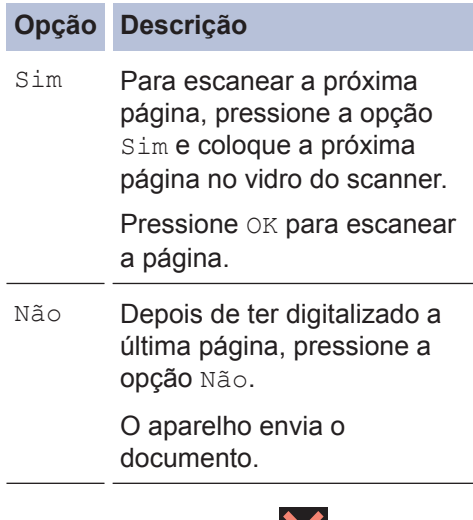

Para parar o Fax, Pressione X.

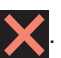

# **Fax usando o computador (PC-FAX)**

#### **Enviar faxes de seu computador**

O recurso PC-FAX da Brother permite enviar um arquivo, criado em qualquer aplicativo em seu computador, como um fax normal e até mesmo anexar uma folha de rosto.

Mais informações >> Manual do Usuário *Online*: *Visão geral do PC-FAX (Macintosh)*

**1** No seu aplicativo, selecione **Arquivo**, e **Imprimir**.

(As etapas podem variar dependendo do seu aplicativo.)

A caixa de diálogo de Impressão é exibida.

**2** Selecione o **Brother PC-FAX**.

**3** Clique em **OK**.

Aparece a Interface do usuário da **Brother PC-FAX**.

- **4** Digite o número de fax do destinatário.
	- a. Use o teclado do computador ou clique em **Brother PC-FAX** no teclado numérico da interface do usuário.
	- b. Clique em

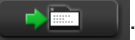

Você também pode selecionar um número armazenado em **Catálogo de endereços**.

**5** Clique em **Iniciar**.

O documento é enviado para a máquina Brother e, em seguida, enviado por fax para o destinatário.

Entre em contato com o fornecedor do aplicativo se você precisar de mais suporte.

### **Receber faxes no seu computador (apenas Windows®)**

Use o software PC-FAX da Brother para receber faxes em seu computador, fazer sua triagem, e imprimir apenas os faxes que você quer.

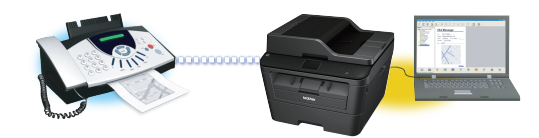

- Mesmo se você desligar o computador (à noite ou no fim de semana, por exemplo), o seu equipamento irá receber e armazenar faxes na memória. O número de faxes recebidos que estão armazenados na memória é exibido no LCD.
- Quando você inicia o computador e o software de recebimento PC-Fax é acionado, o MFC transfere os faxes para o computador automaticamente.
- Para que o PC-Fax funcione, o software PC-FAX deve estar em execução no seu computador.
- Antes que você possa configurar o PC-Fax, você deve instalar o software MFL-Pro Suite no seu computador. Confirme se o equipamento Brother está conectado ao computador e ligado.
- Se o equipamento mostrar uma mensagem de erro e não puder imprimir faxes da memória, use o recurso PC-FAX para transferir os faxes para um computador.
- *O PC-Fax não está disponível para Macintosh*.

**1**

Siga um destes procedimentos:

• (Windows $^\circledR$  XP, Windows Vista $^\circledR$  e Windows $^{\circledR}$  7)

Clique em **Iniciar** > **Todos os Programas** > **Brother** > **Brother Utilities** > **Recepção de PC-FAX** > **Receber**.

 $\bullet \,$  (Windows $^\circledR$  8)

Clique em (**Brother Utilities**) e, em seguida, clique na lista suspensa e selecione o nome do seu modelo (se ainda não estiver selecionado).

Clique em **Recepção de PC-FAX**, na barra de navegação esquerda, e, em seguida, em **Receber**.

**2** Pressione (Configs) > Todas

config. > Fax > Conf.recepção > Recep. PC-Fax.

Pressione Sim.

O LCD exibe um lembrete para iniciar o programa PC-FAX em seu computador.

**3** Pressione OK.

Para obter mais informações sobre como iniciar o programa PC-FAX  $\rightarrow$ *Manual do Usuário Online*: *PC-FAX para Windows ®*

- **4** Pressione <USB> ou o nome do seu computador Pressione  $\alpha$ K computador. Pressione OK.
- **5** Pressione Impr.Backup: Sim ou Impr.Backup: Não.

Se você escolher Impr. Backup: Sim, o equipamento imprime o fax no seu equipamento antes de transferi-lo para o seu computador, assim você terá uma cópia.

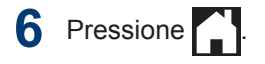

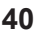

**Solução de problemas**

Use esta seção para resolver os problemas que você poderá encontrar ao usar seu aparelho Brother.

# **Identificar o Problema**

Mesmo que pareça haver algum problema com o equipamento, você pode corrigir a maioria dos problemas sozinho.

Primeiro, verifique o seguinte:

**A**

- O cabo de alimentação do equipamento está conectado corretamente e a alimentação do equipamento está ligada.
- Todas as peças de proteção (de cor laranja) do equipamento foram removidas.
- O papel está inserido corretamente na bandeja de papel.
- Os cabos de interface estão bem conectados ao equipamento e ao computador.
- Verifique o LCD ou o status do equipamento no **Status Monitor** em seu computador.

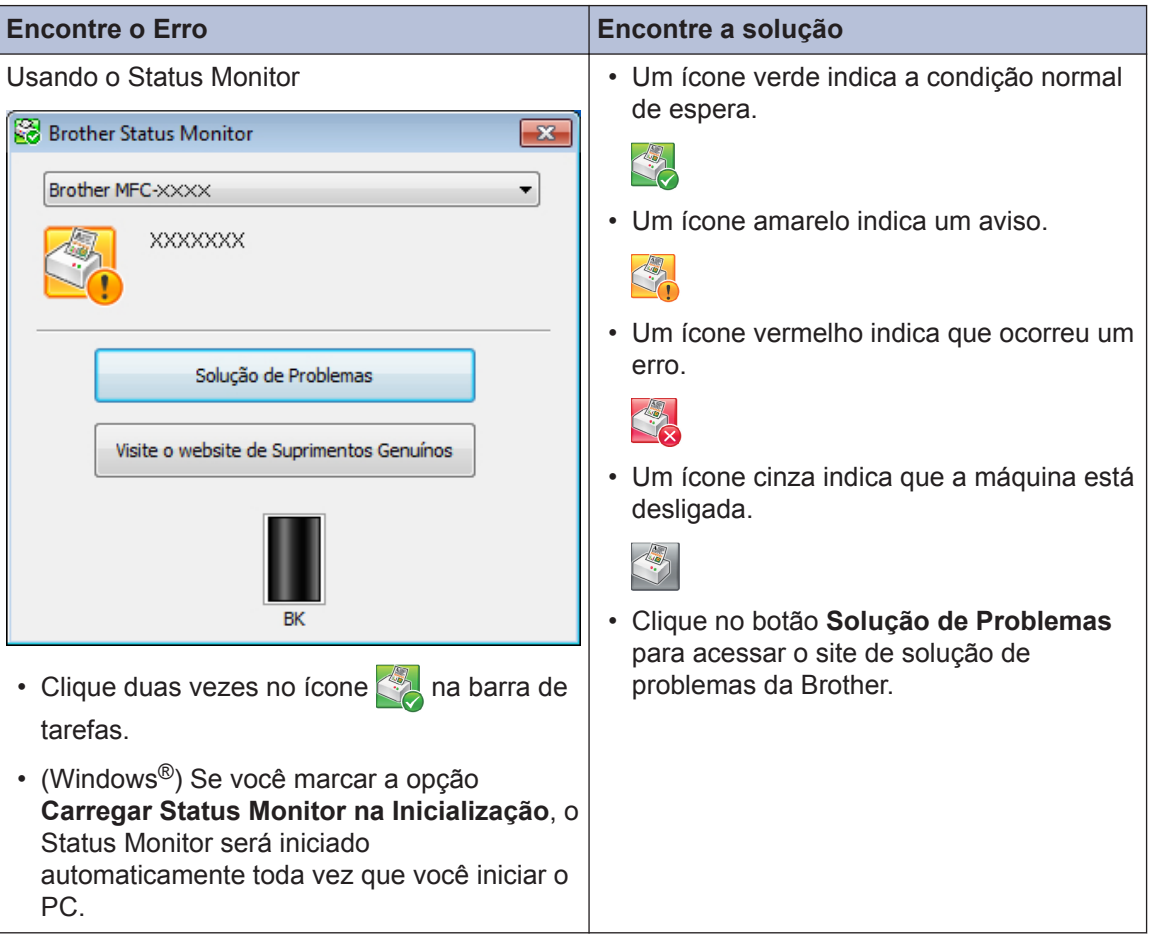

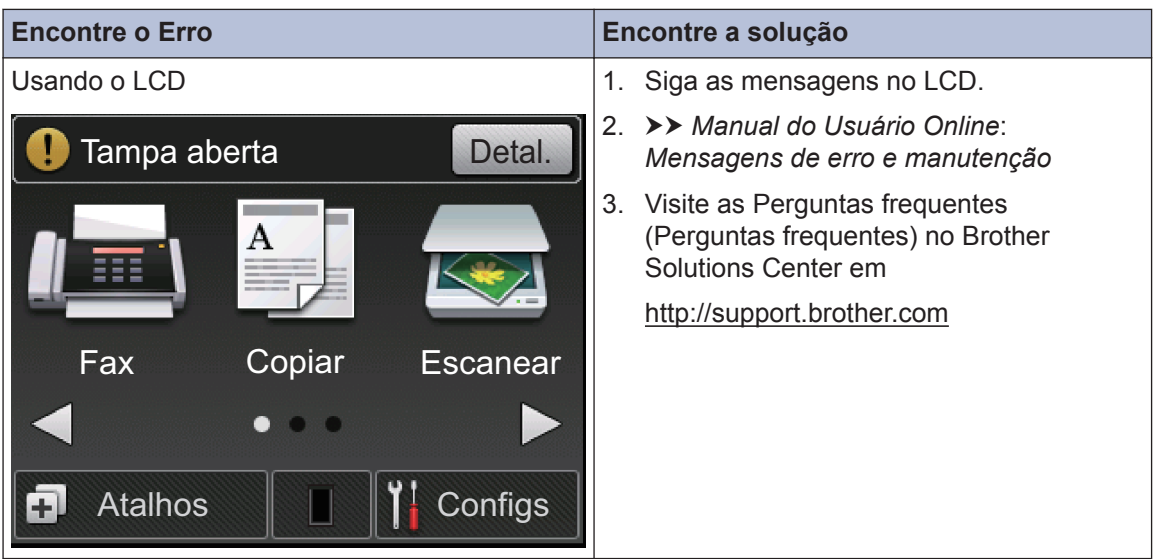

# **Mensagens de Erro e Manutenção**

As mensagens de erro e manutenção mais comuns são mostradas na tabela.

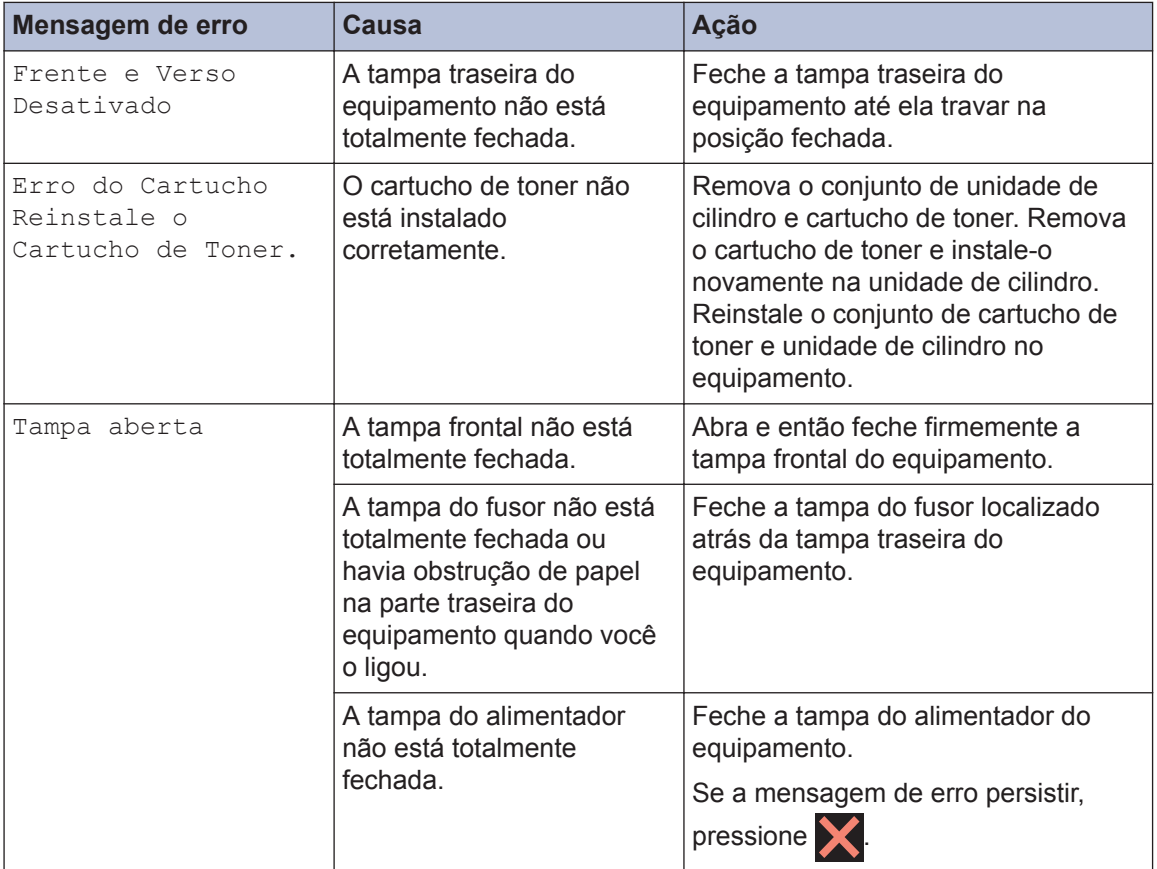

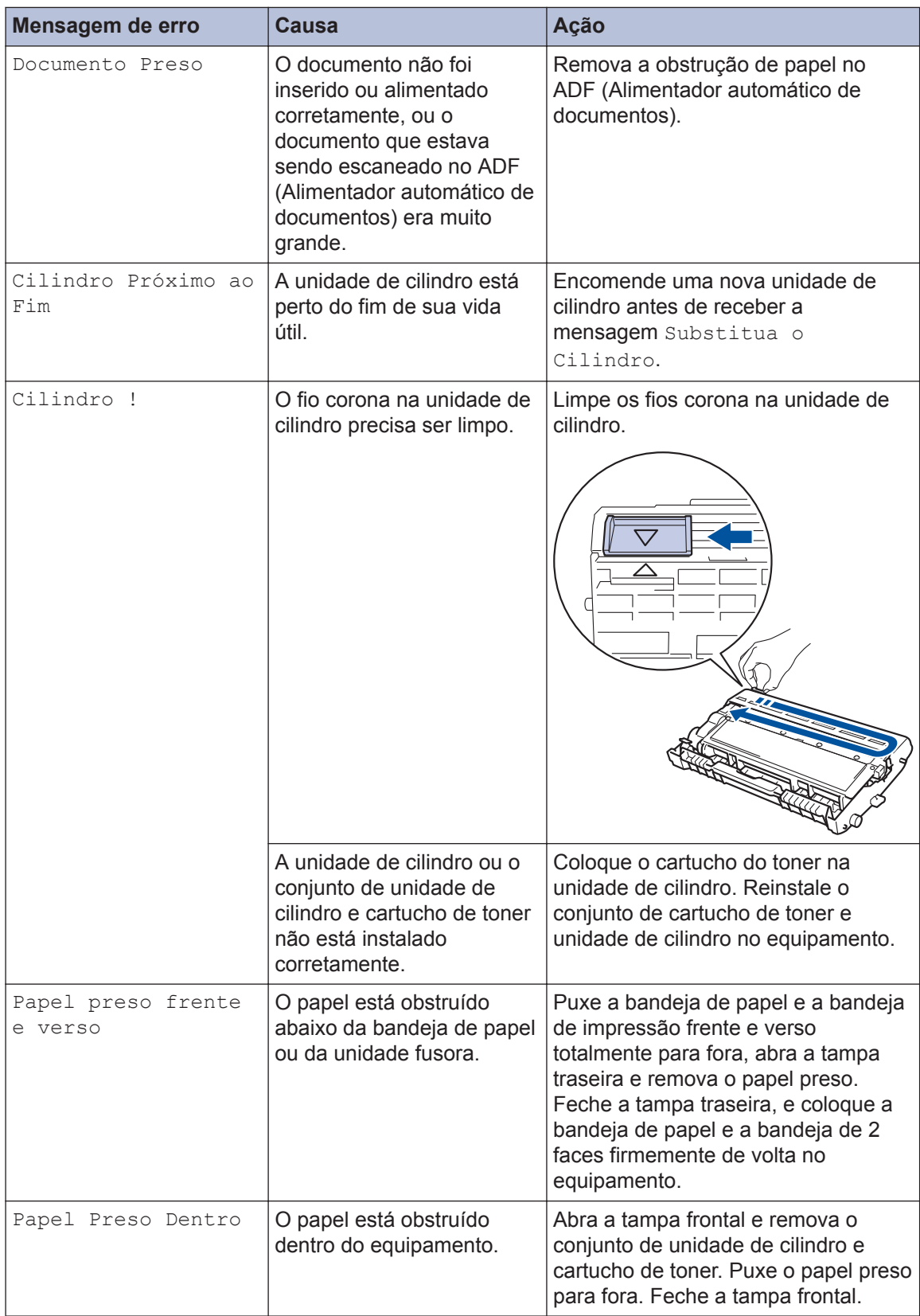

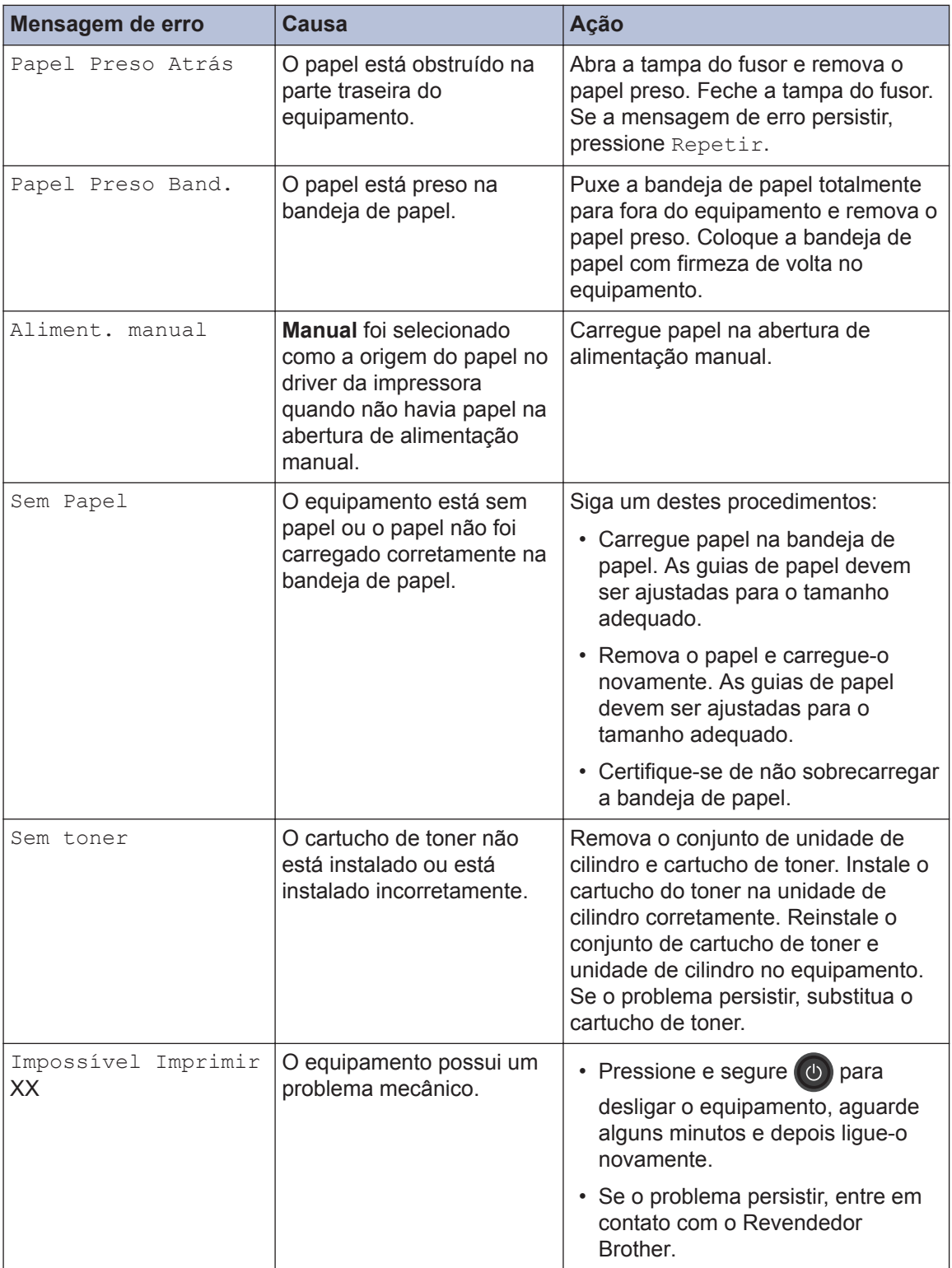

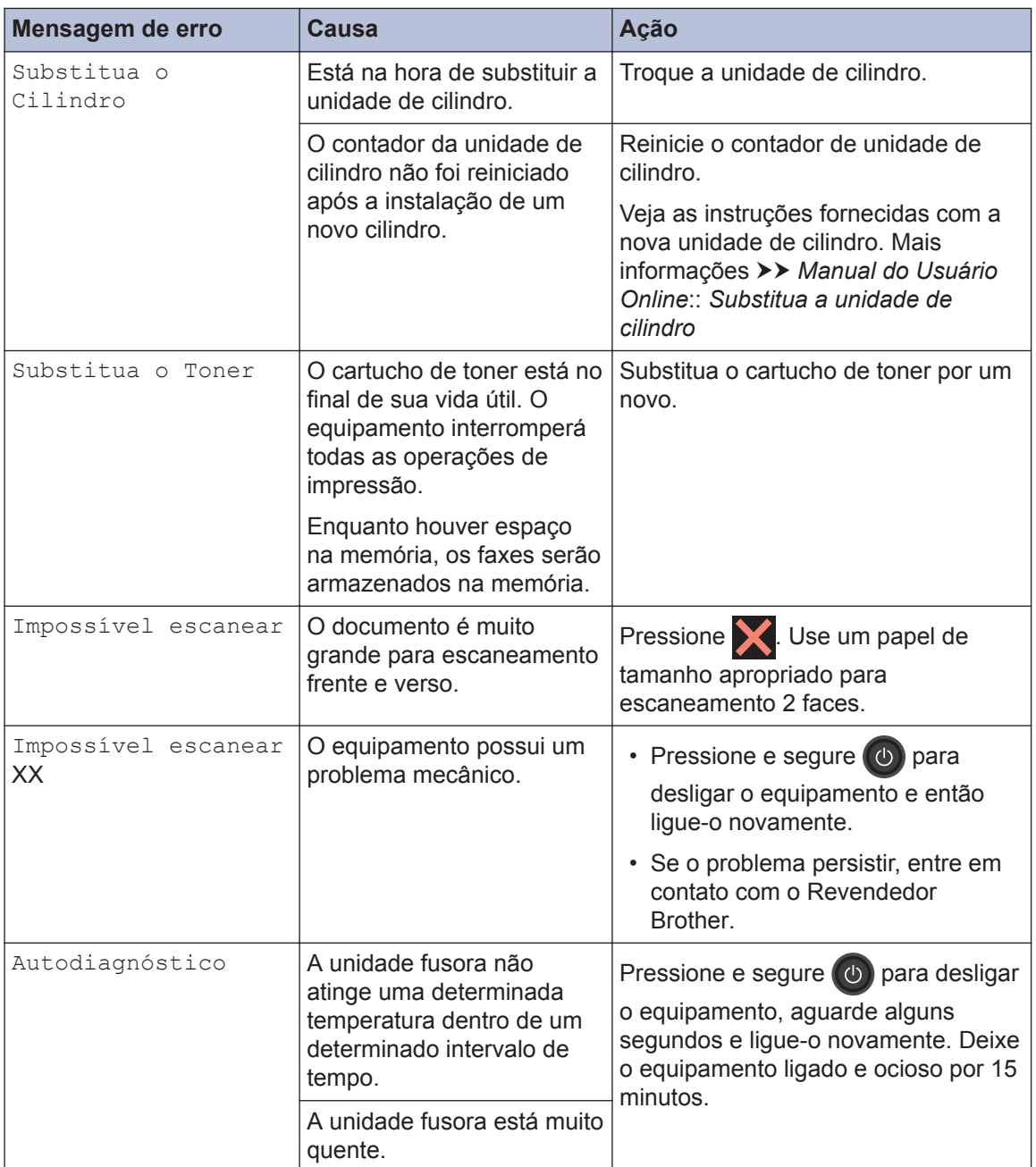

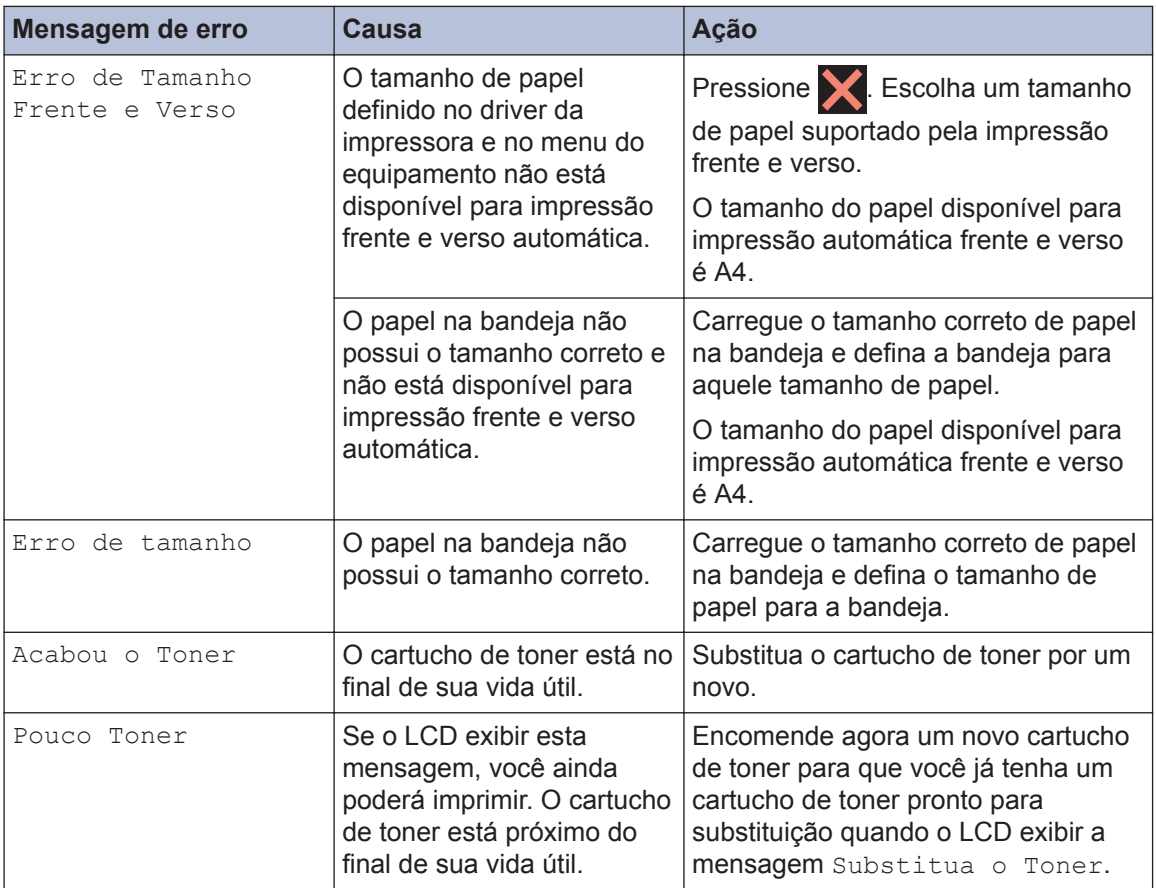

# <span id="page-58-0"></span>**Problemas com Fax e Telefone**

Se você não pode enviar ou receber um fax, verifique o seguinte:

**1** Conecte uma extremidade do cabo da linha telefônica à área identificada como "LINE" e,<br>em sequida, conecte a outra extremidade do cabo da linha telefônica diretamente a uma em seguida, conecte a outra extremidade do cabo da linha telefônica diretamente a uma tomada do telefone na parede.

Se você pode enviar e receber faxes quando a linha telefônica está conectada diretamente ao fax, o problema pode estar relacionado com a máquina. Entre em contato com o seu provedor de serviços de telefone para problemas de conexão.

- **2** Verifique o modo de recepção.
	- uu *Informações relacionadas*:
	- Modos de Recepção
	- Selecionar o modo de Recepção correto
- **3** Tente alterar as configurações de compatibilidade.

Você pode ser capaz de enviar e receber faxes através da diminuição da velocidade de conexão.

Mais informações >> *Informações relacionadas*: Definir a compatibilidade da linha telefônica para interferência e sistemas VoIP

Se o problema não for resolvido, desligue a máquina e, em seguida, ligue-o.

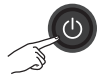

#### **Informações relacionadas**

- • [Selecionar o modo de Recepção correto](#page-43-0) >> página 32
- • [Definir a compatibilidade da linha telefônica para interferência e sistemas VoIP](#page-41-0)  $\rightarrow$  página 30

### **Solução de Problemas para Outros Problemas de Fax**

H

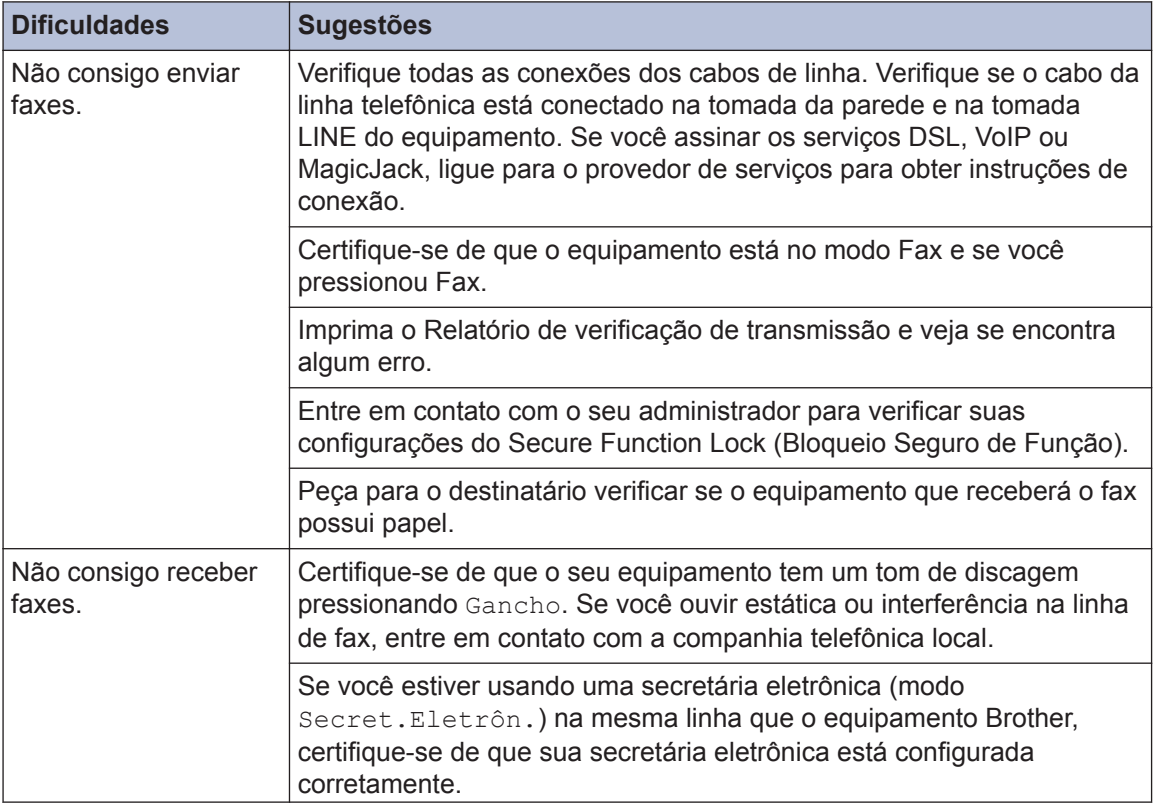

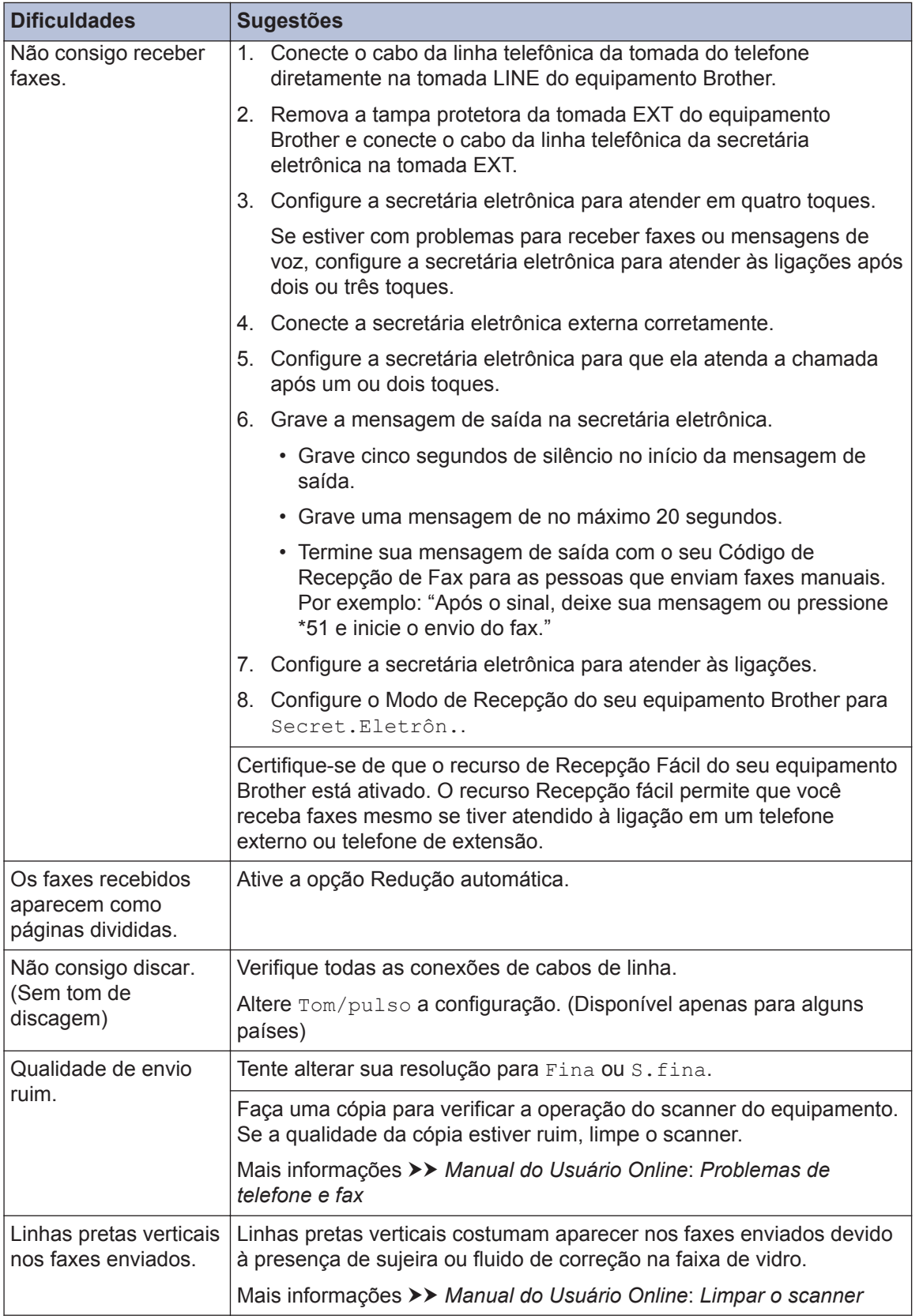

### **Problemas de Impressão ou Escaneamento**

**Se não for possível imprimir ou digitalizar um documento, verifique o seguinte:**

- **1** Todas as peças de proteção do equipamento foram removidas.
- 2 Os cabos de interface estão bem<br>
conectados ao equipamento e ac conectados ao equipamento e ao computador.
- **3** O driver da impressora ou scanner foi instalado corretamente.

Para certificar-se de que o driver da impressora ou do scanner está instalado no seu computador  $\rightarrow$ *Informações relacionadas*: Outros problemas

**4** (Problema de escaneamento apenas)

Confirme que um Endereço IP disponível foi atribuído ao seu equipamento. (Windows<sup>®</sup>)

a. Siga um destes procedimentos:

(Windows® XP)

Clique em **Iniciar** > **Painel de controle** > **Impressoras e outros itens de hardware** > **Scanners e câmeras**.

(Windows Vista®)

Clique em > **(Iniciar)** > **Painel**

**de Controle** > **Hardware e Sons** > **Scanners e Câmeras**.

(Windows® 7)

Clique em **(Iniciar)** > **Todos os**

**Programas** > **Brother** > **Brother Utilities**.

Clique na lista suspensa e selecione o nome do seu modelo (se ainda

não estiver selecionado). Clique em **ESCANEAR**, na barra de navegação esquerda e, em seguida, em **Scanners e Câmeras**.

 $(Windows<sup>®</sup> 8)$ 

Clique em (**Brother Utilities**) e, em seguida, clique na lista suspensa e selecione o nome do seu modelo (se ainda não estiver selecionado). Clique em **ESCANEAR**, na barra de navegação esquerda e, em seguida, em **Scanners e Câmeras**.

b. Siga um destes procedimentos:

(Windows® XP)

Clique com o botão direito sobre um dispositivo de scanner e selecione **Propriedades**. A caixa de diálogo Propriedades do scanner de rede aparece.

(Windows Vista®, Windows® 7 e Windows<sup>®</sup> 8)

Clique no botão **Propriedades**.

c. Clique na guia **Configuração de rede** para confirmar o Endereço IP do equipamento.

**Tente imprimir com seu equipamento. Se o problema persistir, desinstale e reinstale o driver da impressora.**

**5** Se o problema ainda permanecer depois de tentar todos os itens acima, tente o seguinte:

Para uma conexão de interface USB

- Troque o cabo USB por um novo.
- Use outra porta USB.

Para uma conexão em Rede Cabeada

- Troque o Cabo LAN por um novo.
- Use outra porta LAN no seu hub.
- Certifique-se de que a conexão com fio do seu equipamento está ligada.

Mais informações >> Manual do *Usuário Online*: *Selecione o Tipo de Conexão em Rede*

Para uma conexão de Rede Sem Fio

• Confirme o status da luz Wi-Fi do seu equipamento.

Se a luz do Wi-Fi no painel de controle do seu equipamento estiver piscando, seu computador não foi conectado ao ponto de acesso WLAN. Configure a conexão de rede sem fio novamente.

Se a luz do Wi-Fi no painel de controle do seu equipamento está desligada, a configuração de conexão WLAN está desativada. Habilite a conexão WLAN e configure a conexão de rede sem fio.

Mais informações >> Manual do *Usuário Online*: *Introdução ao seu aparelho Brother*

#### **Se você não consegue imprimir em ambos os lados do papel, verifique o seguinte:**

**6** Altere a configuração de tamanho do papel no driver da impressora para A4.

# **Obstrução de Documentos e Papéis**

### **Encontrar o Documento ou Papel Obstruído**

Se o seu documento ou papel ficar preso no equipamento, a mensagem de LCD ou Status Monitor o ajudará a encontrá-lo.

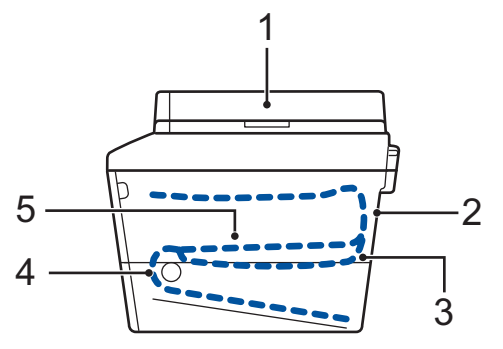

- 1. Obstrução de Documento
- 2. Obstrução Traseira
- 3. Obstrução 2 lados
- 4. Obstrução Bandeja
- 5. Obstrução Dentro

### **Limpar a Obstrução de Documento**

**O Documento está Obstruído na Parte superior do ADF (Alimentador automático de documentos)**

- **1** Abra a tampa do alimentador.
- **2** Retire o documento obstruído para a esquerda.

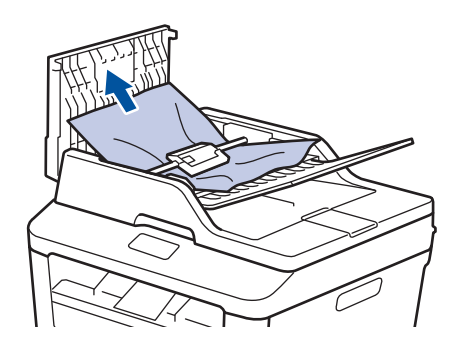

**3** Feche a tampa do alimentador.

#### **O Documento está obstruído sob a tampa dos documentos**

**4** Retire o documento obstruído para a direita.

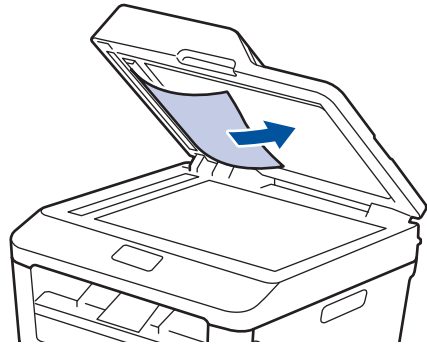

Se o documento corroer ou rasgar, remova todos os pedaços de papel pequenos para evitar congestionamentos futuros.

**Remova os recortes de papel pequeno obstruídos no ADF (Alimentador automático de documentos)**

**5** Coloque uma tira de papel duro, como cartolina, no ADF (Alimentador automático de documentos) para empurrar completamente qualquer pedaços de papel pequeno.

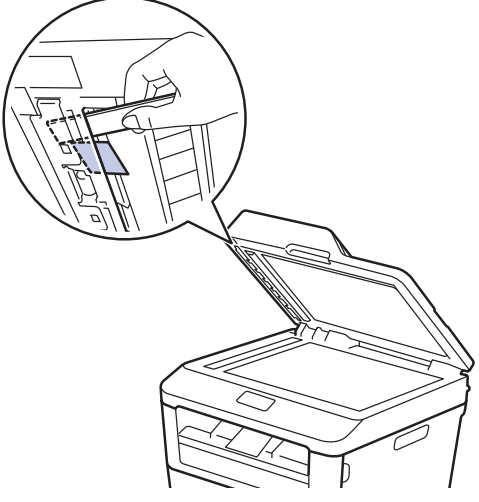

Se o documento corroer ou rasgar, remova todos os pedaços de papel pequenos para evitar congestionamentos futuros.

**6** Pressione X.

### **Limpar a Obstrução de Papel**

Sempre remova o papel restante da bandeja de papel e ajeite a pilha quando estiver adicionando papel novo. Isso ajuda a evitar que várias folhas de papel entrem na alimentação do equipamento ao mesmo tempo e evita obstruções do papel.

#### **O Papel está Obstruído na Bandeja de Papel**

Se o LCD exibir a mensagem Papel preso Band., faça o seguinte:

**1** Puxe a bandeja de papel completamente para fora do equipamento.

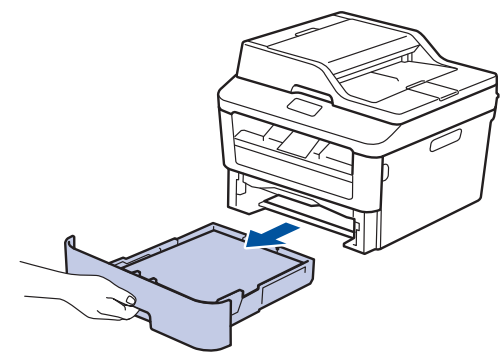

**2** Puxe o papel obstruído vagarosamente para fora do equipamento.

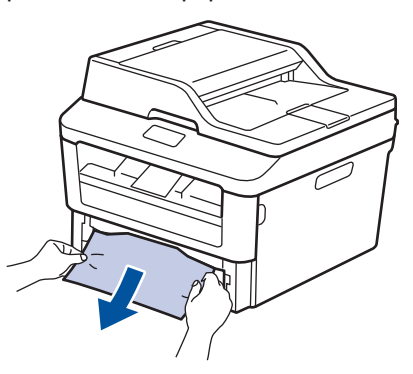

O modo mais fácil de remover o papel é usar as duas mãos e puxá-lo para baixo.

**A**

**3** Ventile as folhas para prevenir futuras<br>
obstruções e aiuste as quias de papel obstruções e ajuste as guias de papel ao tamanho do papel.

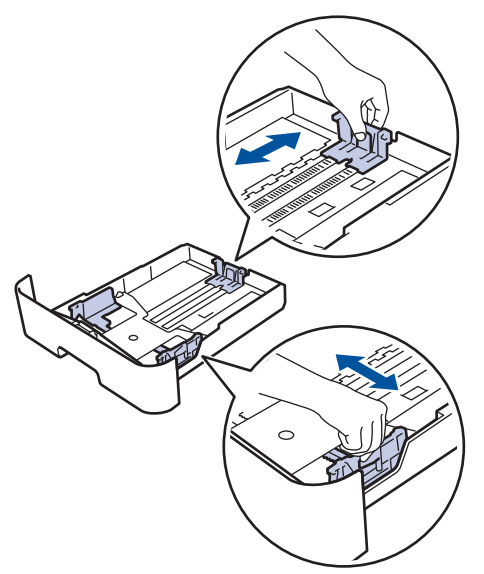

**4** Certifique-se de que o papel está abaixo<br>da linha máxima de papel ( $\triangledown \triangledown \triangledown$ da linha máxima de papel  $(\mathbf{v} \cdot \mathbf{v})$ .

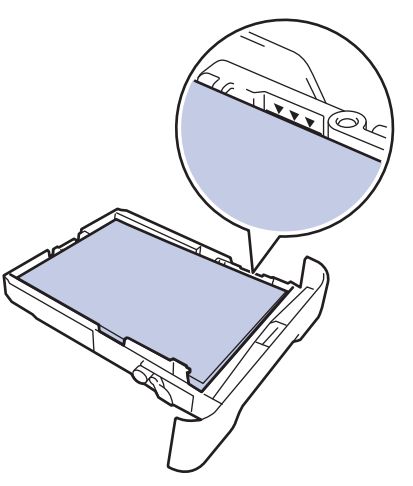

**5** Coloque a bandeja de papel com<br>
firmeza de volta no equipamento firmeza de volta no equipamento.

#### **O papel está obstruído na bandeja de saída de papel**

Se o papel ficar obstruído na bandeja de saída de papel, faça o seguinte:

**1** Use as duas mãos para abrir o scanner.

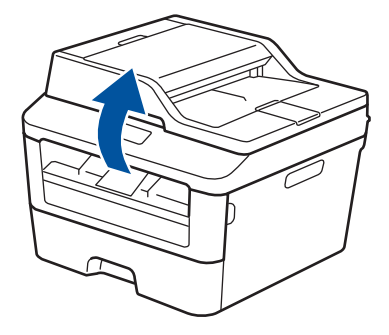

**2** Remova o papel.

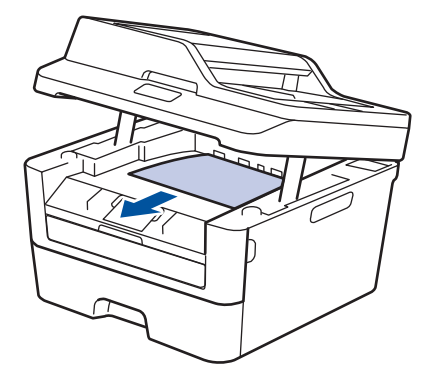

**3** Com as duas mãos, empurre o scanner para baixo para fechá-lo.

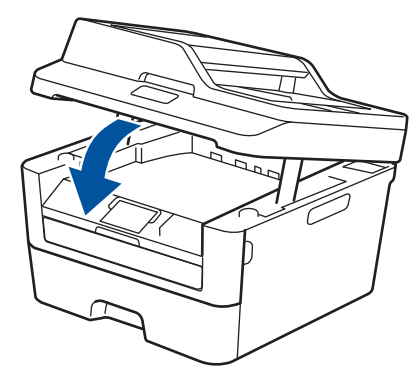

#### **O Papel está Obstruído na Parte Traseira do Equipamento**

Se o painel de controle do equipamento ou o Status Monitor indicar que há uma obstrução na parte traseira do equipamento, faça o seguinte:

- **1** Deixe o equipamento ligado por 10 minutos. Isso permite que o ventilador interno resfrie as peças extremamente quentes no interior da máquina.
- **2** Abra a tampa traseira.

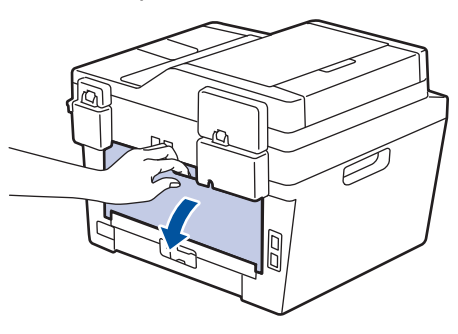

**3** Puxe as abas azuis nas laterais esquerda e direita em sua direção para liberar a tampa do fusor.

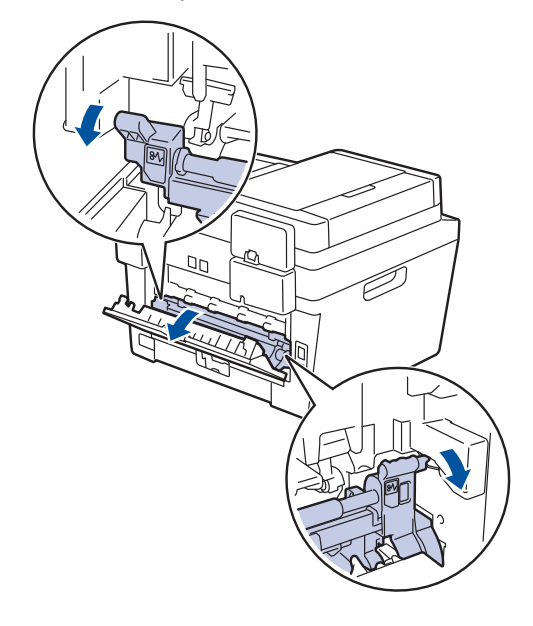

# **A ADVERTÊNCIA**

#### SUPERFÍCIE QUENTE

As peças internas da máquina estarão extremamente quentes. Aguarde o equipamento ficar mais frio antes de tocá-las.

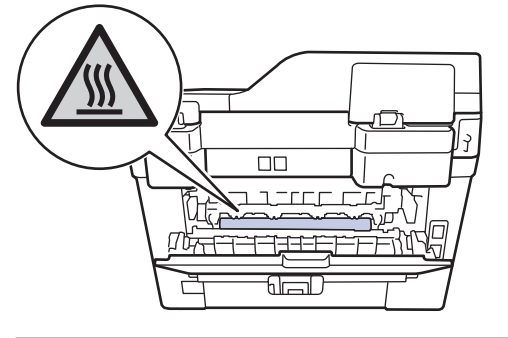

**4** Use as duas mãos para puxar cuidadosamente o papel obstruído para fora da unidade do fusor.

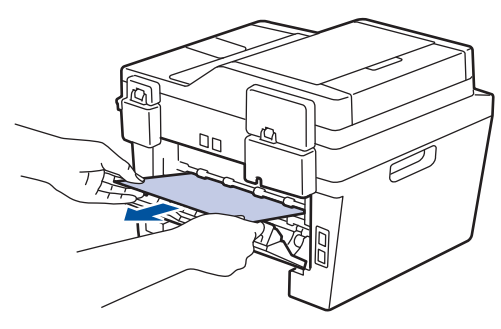

**5**

Feche a tampa do fusor. Certifique-se de que as abas azuis nas laterais

esquerda e direita estão travadas em seus lugares.

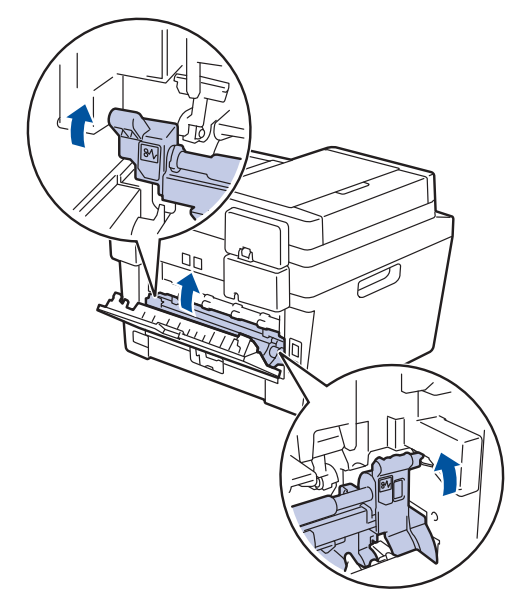

**6** Feche a tampa traseira do equipamento<br>
até que ela se encaixe na posição até que ela se encaixe na posição fechada.

#### **O Papel está obstruído dentro do Equipamento**

Se o painel de controle do equipamento ou o Status Monitor indicar que há uma obstrução dentro do equipamento, faça o seguinte:

- **1** Deixe o equipamento ligado por 10 minutos. Isso permite que o ventilador interno resfrie as peças extremamente quentes no interior da máquina.
- **2** Abra a tampa frontal.

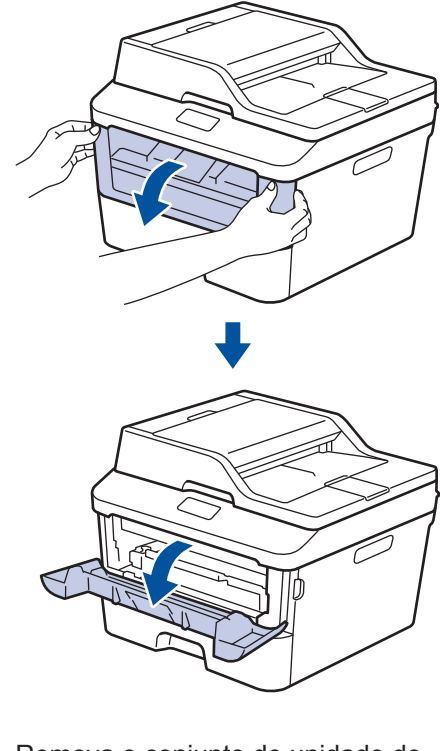

**3** Remova o conjunto de unidade de cilindro e cartucho de toner.

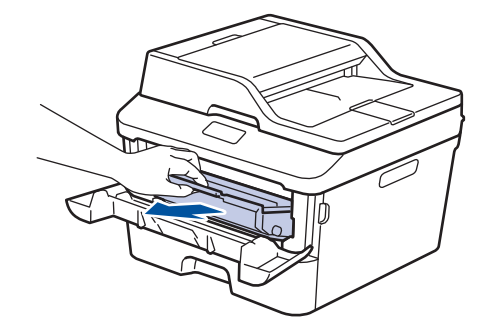

# **A ADVERTÊNCIA**

#### SUPERFÍCIE QUENTE

As peças internas da máquina estarão extremamente quentes. Aguarde o equipamento ficar mais frio antes de tocá-las.

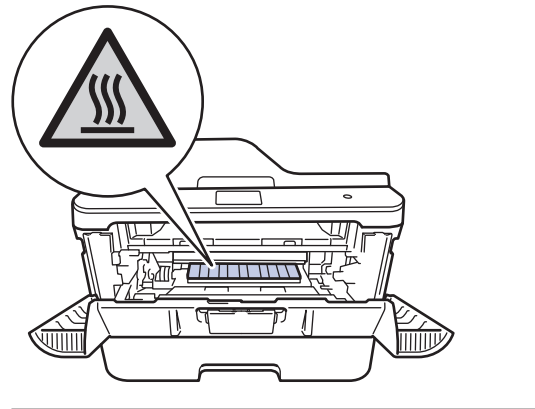

**4** Puxe o papel obstruído vagarosamente para fora.

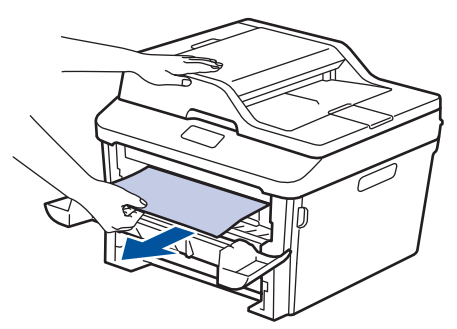

**5** Instale o conjunto de unidade de cilindro<br>
e cartucho de toner dentro do e cartucho de toner dentro do equipamento.

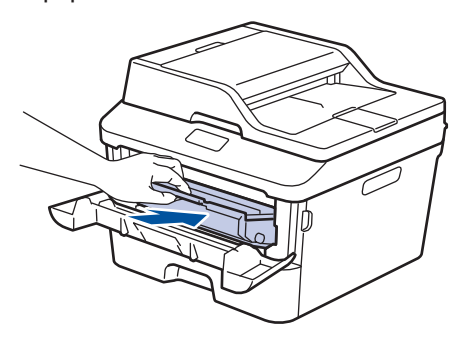

**6** Feche a tampa frontal.

#### **O papel está obstruído na Bandeja de 2 faces**

Se o painel de controle do equipamento ou o Status Monitor indicar que há uma obstrução na bandeja de papel de impressão frente e verso, faça o seguinte:

- **1** Deixe o equipamento ligado por 10 minutos. Isso permite que o ventilador interno resfrie as peças extremamente quentes no interior da máquina.
- **2** Puxe a bandeja de papel completamente para fora do equipamento.

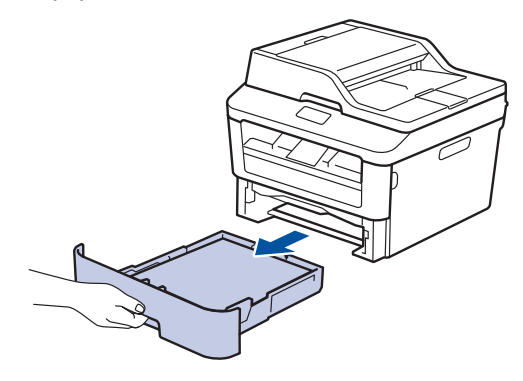

**3** Na parte de trás do equipamento, puxe a bandeja 2 faces completamente para fora do equipamento.

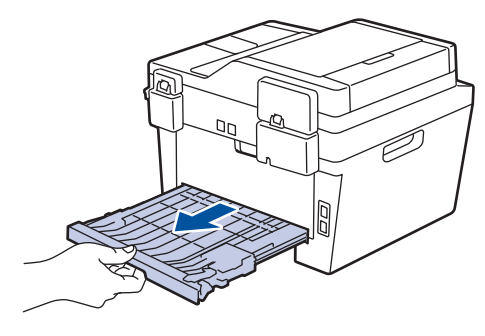

**4** Puxe o papel obstruído para fora do<br>
equipamento ou da bandeia 2 faces equipamento ou da bandeja 2 faces.

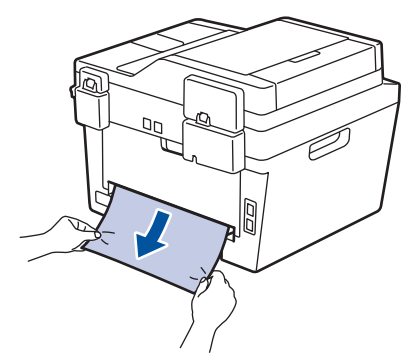

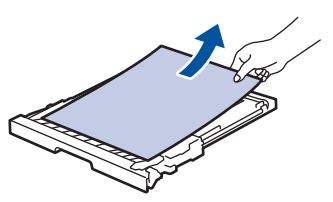

**5** Retire o papel que pode ter ficado<br>
obstruído debaixo do equipamento obstruído debaixo do equipamento devido à eletricidade estática.

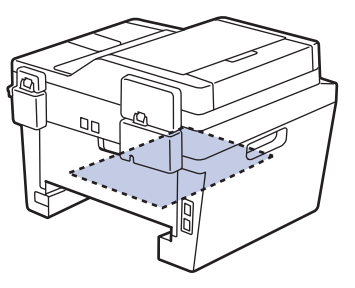

**6** Se o papel não está preso dentro da bandeja de 2 faces, abra a tampa traseira.

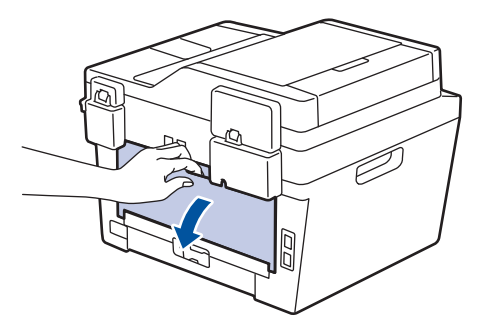

### **A ADVERTÊNCIA**

#### SUPERFÍCIE QUENTE

As peças internas da máquina estarão extremamente quentes. Aguarde o equipamento ficar mais frio antes de tocá-las.

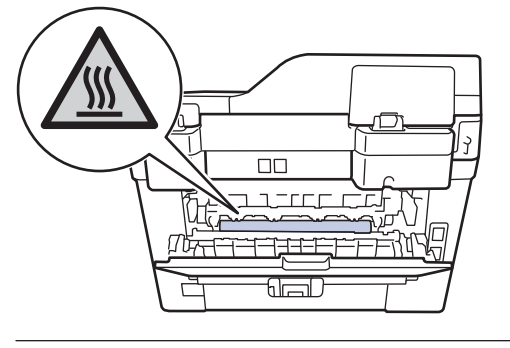

**7** Use as duas mãos para puxar cuidadosamente o papel obstruído para fora da parte traseira do equipamento.

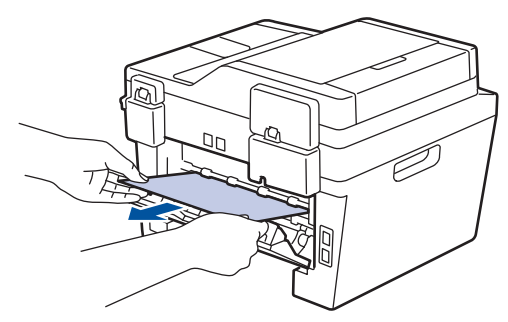

- **8** Feche a tampa traseira do equipamento até que ela se encaixe na posição fechada.
- **9** Reinstale a bandeja de impressão frente e verso na parte traseira do

equipamento, de modo que ela fique totalmente encaixada.

**10** Reinstale a bandeja de papel na parte frontal do equipamento, de modo que ela fique totalmente encaixada.

**Apêndice**

<span id="page-71-0"></span>**B**

# **Como Inserir Texto no Aparelho Brother**

- Quando você precisa digitar textos no seu aparelho Brother, um teclado aparece no LCD.
- Os caracteres disponíveis podem variar dependendo do seu país.
- O layout do teclado pode ser diferente dependendo da função que você está definindo.

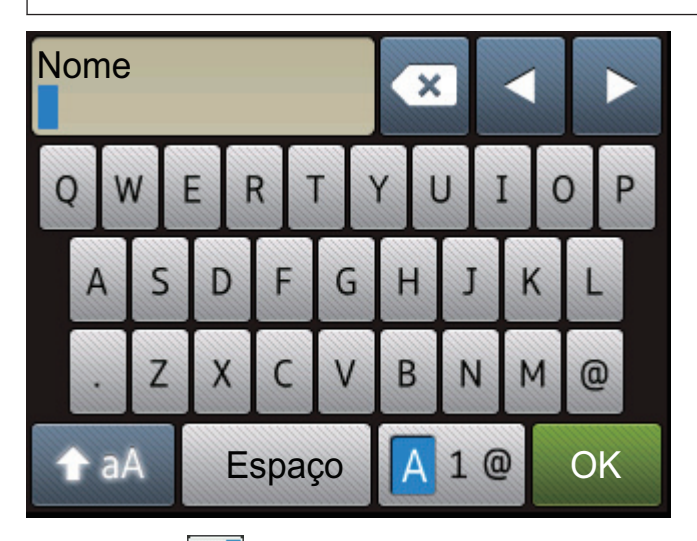

- Pressione  $|A| \otimes$  para alternar entre letras, números e caracteres especiais.
- Pressione  $\rightarrow$  a para alternar entre letras maiúsculas e minúsculas.
- Para mover o cursor para a esquerda ou para a direita, pressione  $\triangleleft$  ou  $\triangleright$ .

#### **Inserindo espaços**

• Para inserir um espaço, pressione Espaço.

#### **Fazendo correções**

- Se você inseriu um caractere de forma incorreta e quiser alterá-lo, pressione < ou b para mover o cursor para o caractere incorreto e pressione  $\bullet\bullet$ . Digite o caractere correto.
- Para inserir um caractere, pressione < ou > para mover o cursor para o local correto e então digite o caractere.
- Pressione  $\mathbf{X}$  para cada caractere que você deseja excluir, ou pressione a tecla para excluir todos os caracteres.

#### **Informações relacionadas**

• [Definir o ID de sua estação](#page-40-0) >> página 29
# <span id="page-72-0"></span>**Suprimentos**

Quando chega a hora de substituir suprimentos, como toner ou o cilindro, uma mensagem de erro será exibida no painel de controle do seu aparelho ou no Status Monitor. Para obter mais informações sobre suprimentos para o seu aparelho, visite

<http://www.brother.com/original/index.html>ou entre em contato com o seu revendedor Brother local.

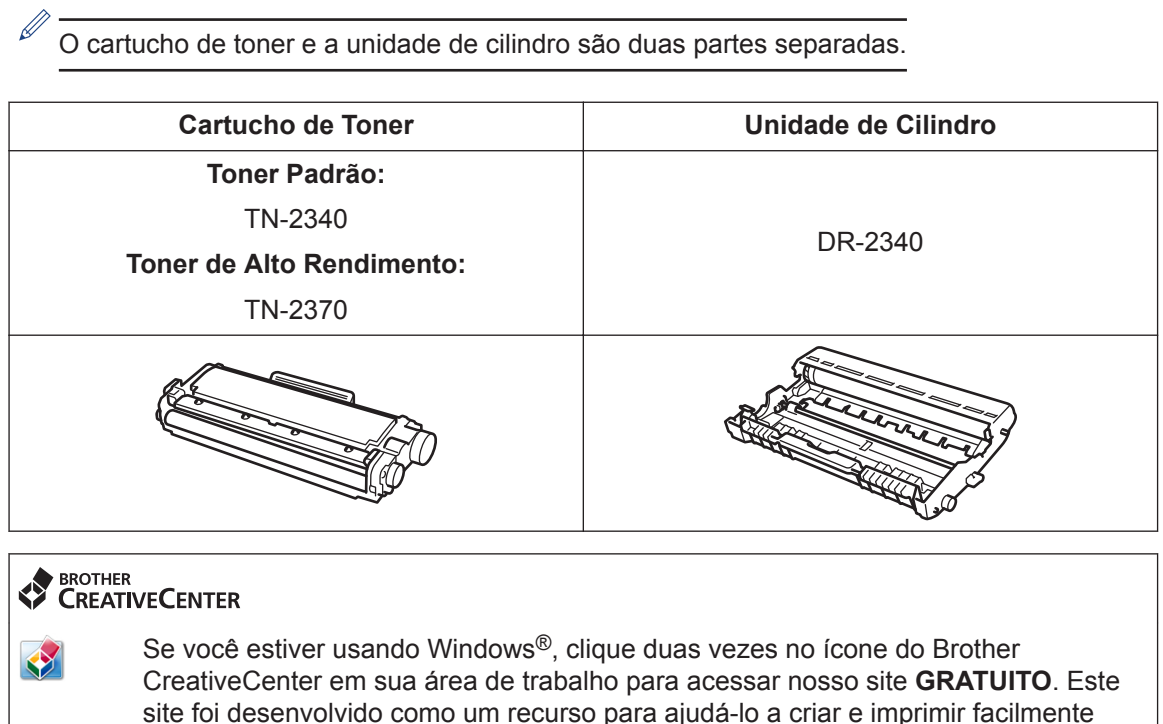

site foi desenvolvido como um recurso para ajudá-lo a criar e imprimir facilmente materiais personalizados para empresas e uso doméstico, com fotos, texto e um toque de criatividade. Os usuários de Mac podem acessar o Brother CreativeCenter neste endereço:<http://www.brother.com/creativecenter>

# **C Índice remissivo**

## **A**

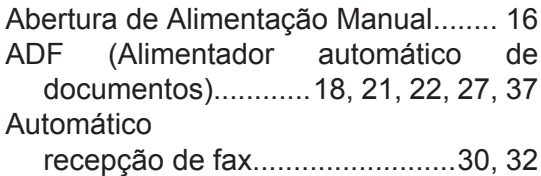

#### **B**

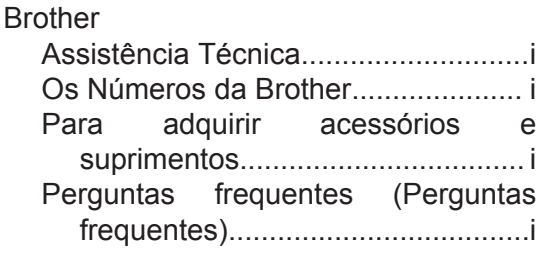

### **C**

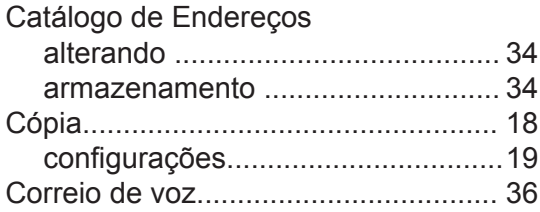

#### **D**

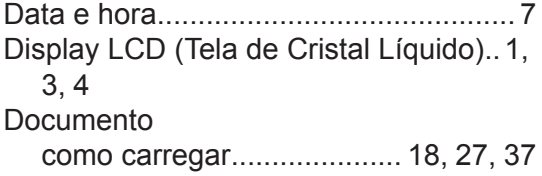

#### **E**

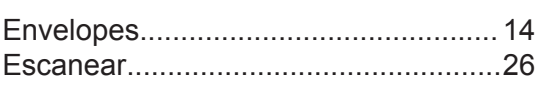

#### **F**

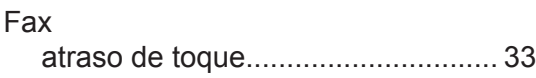

compatibilidade com linha telefônica..

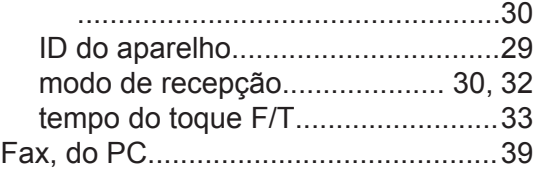

### **I**

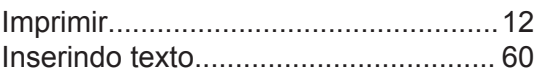

#### **M**

#### Manual recepção .................................. [30](#page-41-0),[32](#page-43-0) Mensagens de erro..............................[42](#page-53-0) Mensagens de manutenção................ [42](#page-53-0) Modo de Recepção........................[30](#page-41-0),[32](#page-43-0)

#### **O**

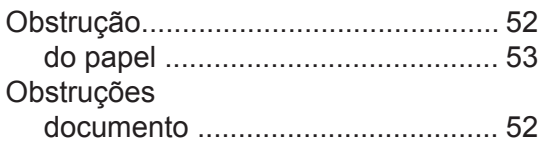

#### **P**

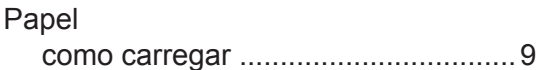

#### **R**

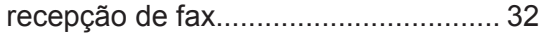

#### **S**

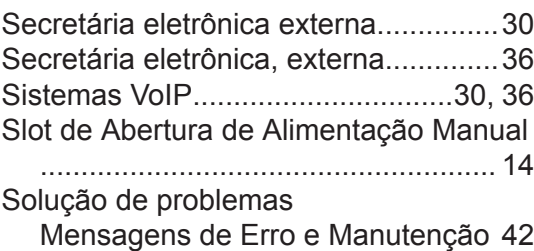

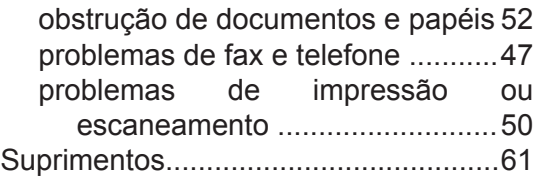

# **V**

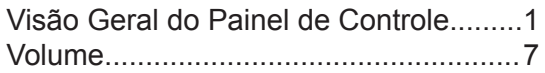

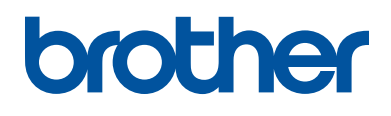

Estes aparelhos estão aprovados para uso apenas no país de aquisição. As empresas locais da Brother ou seus respectivos revendedores só dão assistência a aparelhos adquiridos em seus próprios países.

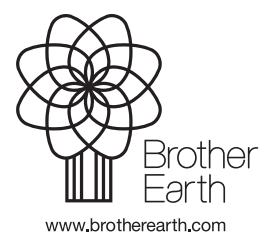

LEM603042-00 BRA Versão 0